# MŮJ KLUB 2020

PRŮVODCE SYSTÉMEM MŠMT IS-SPORT OD REGISTRACE PŘES PŘIHLÁŠENÍ AŽ PO ZALOŽENÍ A PODÁNÍ ŽÁDOSTI

# Úvodní informace

 Informační systém najdete na internetové stránce [http://is-sport.msmt.cz](http://is-sport.msmt.cz/)

 $\blacktriangleright$  Žádosti mohou zadávat pouze zaregistrovaní a přihlášení uživatelé

 Přihlášení do systému má omezenou platnost (vyprší po 30 minutách) – údaj o počtu minut, po kterých vyprší platnost přihlášení, je zobrazen v horní části stránky

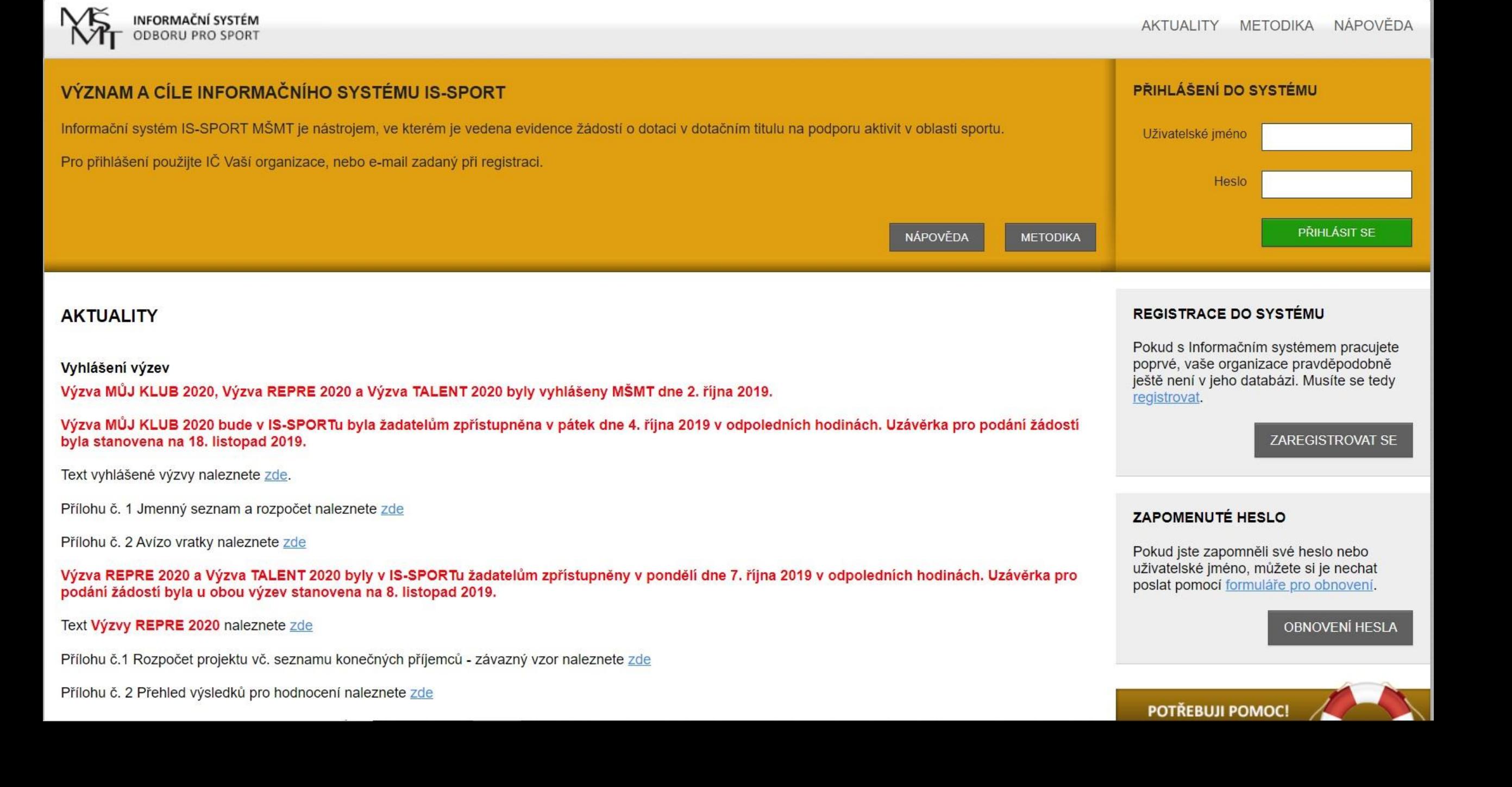

Registrace a přihlášení do systému

### Registrace a přihlášení do systému

 V případě, že prozatím nejste do systému IS-SPORT zaregistrovaní, zvolte na úvodní obrazovce "ZAREGISTROVAT SE"

 Vyplňte 4 políčka – oficiální název spolku (dle rejstříku) a IČO, jméno a e-mail uživatele systému (osoby, která bude vyplňovat údaje)

POZOR – za každou organizaci lze přihlásit pouze jednu e-mailovou adresu!

**Klikněte na zelené tlačítko "REGISTROVAT ORGANIZACI** DO SYSTÉMU"

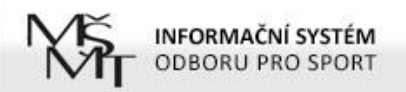

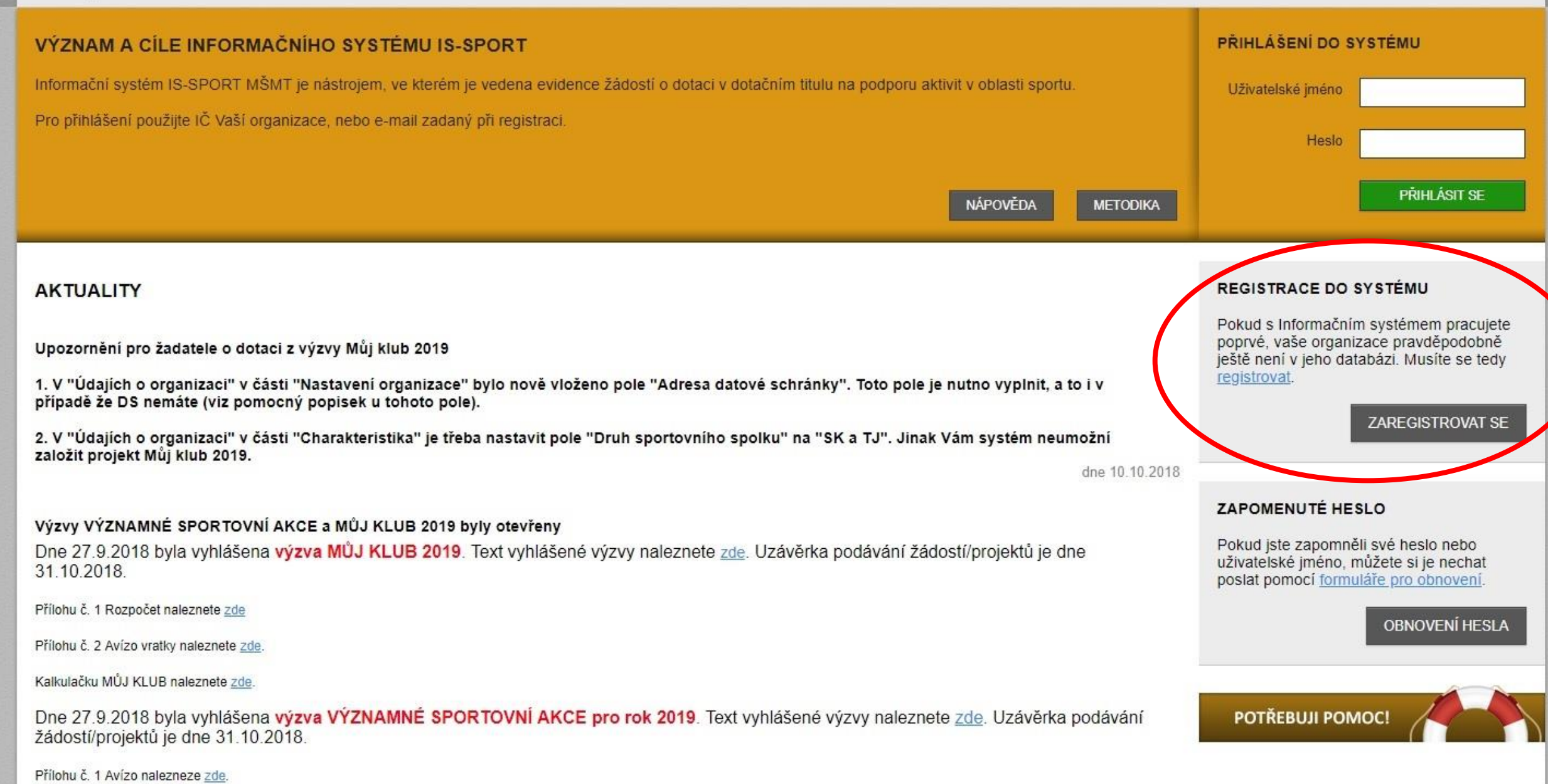

Přílohu č. 2 Finanční limity naleznete zde

# Registrace a přihlášení do systému

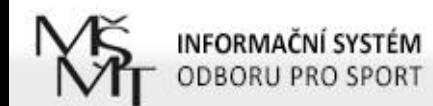

NÁPOVĚDA AKTUALITY **METODIKA** 

#### **REGISTRACE ORGANIZACE**

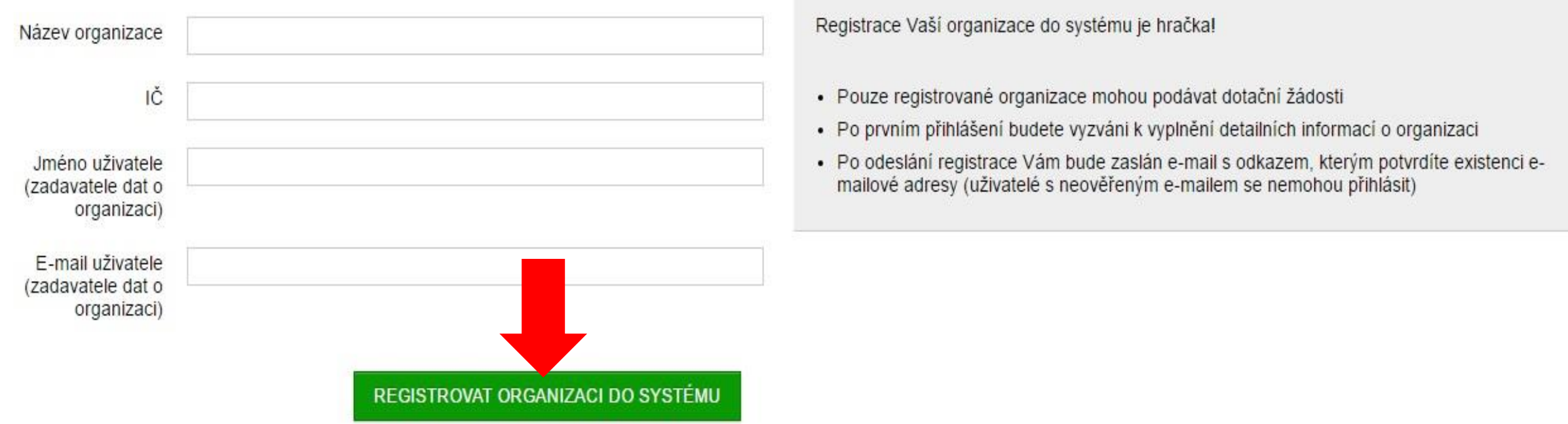

### Registrace a přihlášení do systému

- Obdržíte první e-mail s odkazem, na který je potřeba kliknout, abyste registraci dokončili (aktivace účtu)
- Poté obdržíte druhý e-mail s přihlašovacími údaji (přihlašovací jméno = IČO + heslo)
- Přihlašovací údaje vložte na úvodní stránce systému do políček vpravo nahoře

POZOR – na odkaz v prvním e-mailu klikněte pouze 1x a vyčkejte, než obdržíte druhý e-mail. Pokud kliknete vícekrát, obdržíte přihlašovací údaje také vícekrát. Platné budou pouze ty poslední zaslané.

-----Original Message-----From: is-sport@msmt.cz [mailto:is-sport@msmt.cz] Sent: Thursday, November 3, 2016 9:39 AM To: info@tjhornidolni.cz Subject: IS-SPORT - registrace nového uživatele

Dobrý den,

Úvodní část registrace do systému podávání projektových žádostí na aktivity v oblasti prevence rizikového chování IS-PREVENCE se zdařila

Pro dokončení registrace - aktivaci vašeho účtu potvrďte svůj e-mail na adrese http://is-sport.msmt.cz/user/confirm-registration?hash=98MA7US6F9&mail=chvalny%40bon.cz

Po aktivaci účtu vám systém zašle přihlašovací údaje.

správce aplikace IS-PREVENCE

Pokud bude řetězec s odkazem rozdělen na několik řádků, překopírujte ho do Vašeho internetového prohlížeče a načtěte příslušnou stránku (např. klávesou F5).

-----Original Message-----From: is-sport@msmt.cz [mailto:is-sport@msmt.cz] Sent: Thursday, November 3, 2016 9:41 AM To: info@tihornidolni.cz Subject: IS-SPORT - Aktivace účtu nového uživatele

Dobrý den, aktivovali jsme váš účet v systému IS-SPORT.

Vaše přihlašovací jméno je 12345678. Vaše heslo je WC4UJGG6A4 (po prvním přibášení vám jej doporučujeme změnit).

Po přihlášení se do systému na adrese http://is-sport.msmt.cz vyplňte nejprve další údaje o vaší organizaci, které jsou potřeba pro projektové žádosti.

Další informace najdete v záložkách Aktuality, Metodika.

V případě jakýchkoliv problémů či dotazů využijte záložku Nápověda nebo uživatelskou podporu POTŘEBUJI POMOC na adrese http://is-sport.msmt.cz/napoveda

#### Druhý e-mail

#### První e-mail

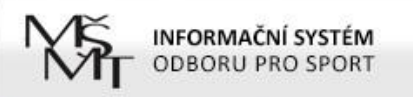

NÁPOVĚDA AKTUALITY **WE LODIKA** 

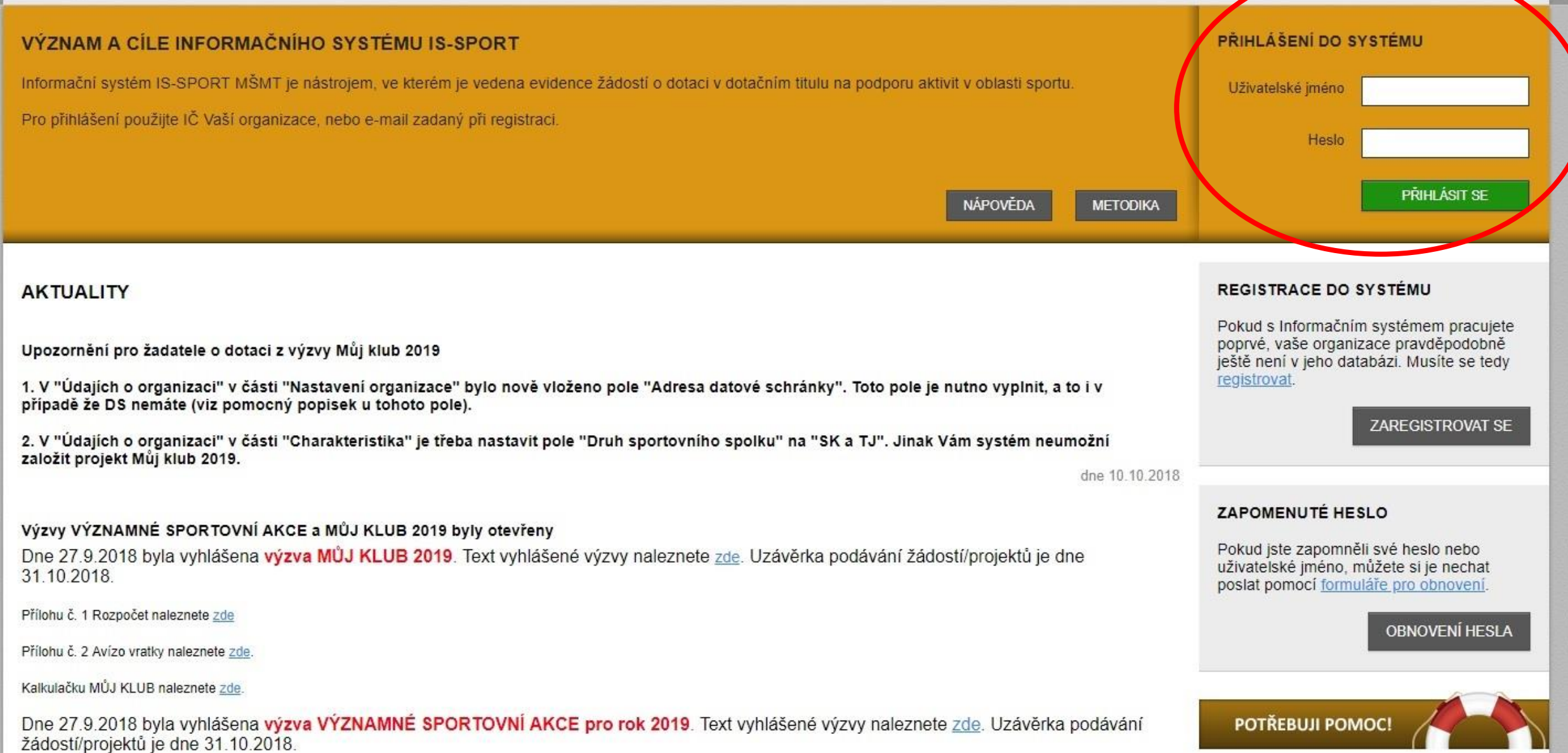

Přílohu č. 1 Avízo nalezneze zde.

Přílohu č. 2 Finanční limity naleznete zde

# Po přihlášení

- Po přihlášení do systému se v horním menu objeví vedle odkazů AKTUALITY, METODIKA a NÁPOVĚDA nový odkaz PROJEKTY
- Je potřeba, aby všichni žadatelé nejdříve vyplnili/aktualizovali ÚDAJE O ORGANIZACI.
- Žadatelé, kteří zakládali svůj účet v IS-SPORT již dříve, v systému objeví upozornění: "Již více než 30 dní jste neaktualizovali údaje své organizace – teprve pak bude možné UZAVŘÍT A PODAT PROJEKT!" a tlačítko "Aktualizovat".
- I v případě, že se žádný z údajů neměnil, je potřeba v "Nastavení organizace" kliknout na tlačítko "ULOŽIT".

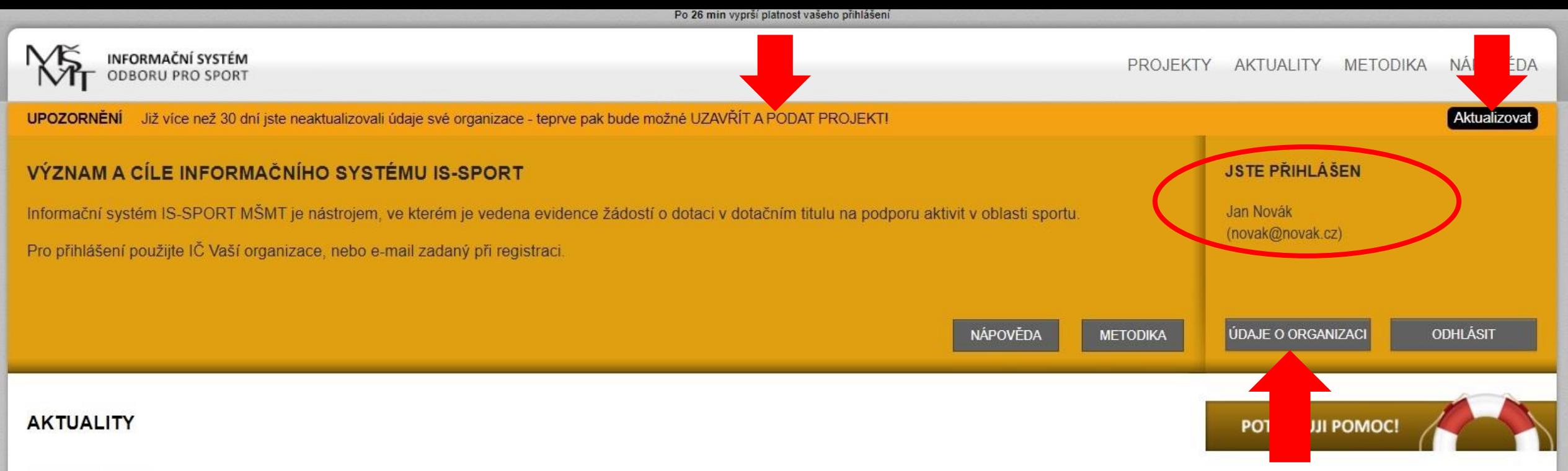

#### Vyhlášení výzev

Výzva MŮJ KLUB 2020, Výzva REPRE 2020 a Výzva TALENT 2020 byly vyhlášeny MŠMT dne 2. října 2019.

Výzva MŮJ KLUB 2020 bude v IS-SPORTu byla žadatelům zpřístupněna v pátek dne 4. října 2019 v odpoledních hodinách. Uzávěrka pro podání žádostí byla stanovena na 18. listopad 2019.

Text vyhlášené výzvy naleznete zde.

Přílohu č. 1 Jmenný seznam a rozpočet naleznete zde

Přílohu č. 2 Avízo vratky naleznete zde

Výzva REPRE 2020 a Výzva TALENT 2020 byly v IS-SPORTu žadatelům zpřístupněny v pondělí dne 7. října 2019 v odpoledních hodinách. Uzávěrka pro podání žádostí byla u obou výzev stanovena na 8. listopad 2019.

Text Výzvy REPRE 2020 naleznete zde

Přílohu č.1 Rozpočet projektu vč. seznamu konečných příjemců - závazný vzor naleznete zde

Přílohu č. 2 Přehled výsledků pro hodnocení naleznete zde

Přílohu č. 3a) Seznamy reprezentačních týmů - senioři naleznete zde

Údaje o organizaci

Údaje o organizaci V sekci Údaje o organizaci najdete tyto části: Nastavení uživatele Změna hesla Nastavení organizace Charakteristika ▶ Dokumenty organizace Zástupci organizace

### Nastavení uživatele

 Zde je potřeba doplnit informace o uživateli: Jméno a příjmení E-mailovou adresu  $\blacktriangleright$  Telefon Adresu pracoviště

POZOR – uvedená adresa může být v případě potřeby použita jako doručovací.

# Nastavení uživatele

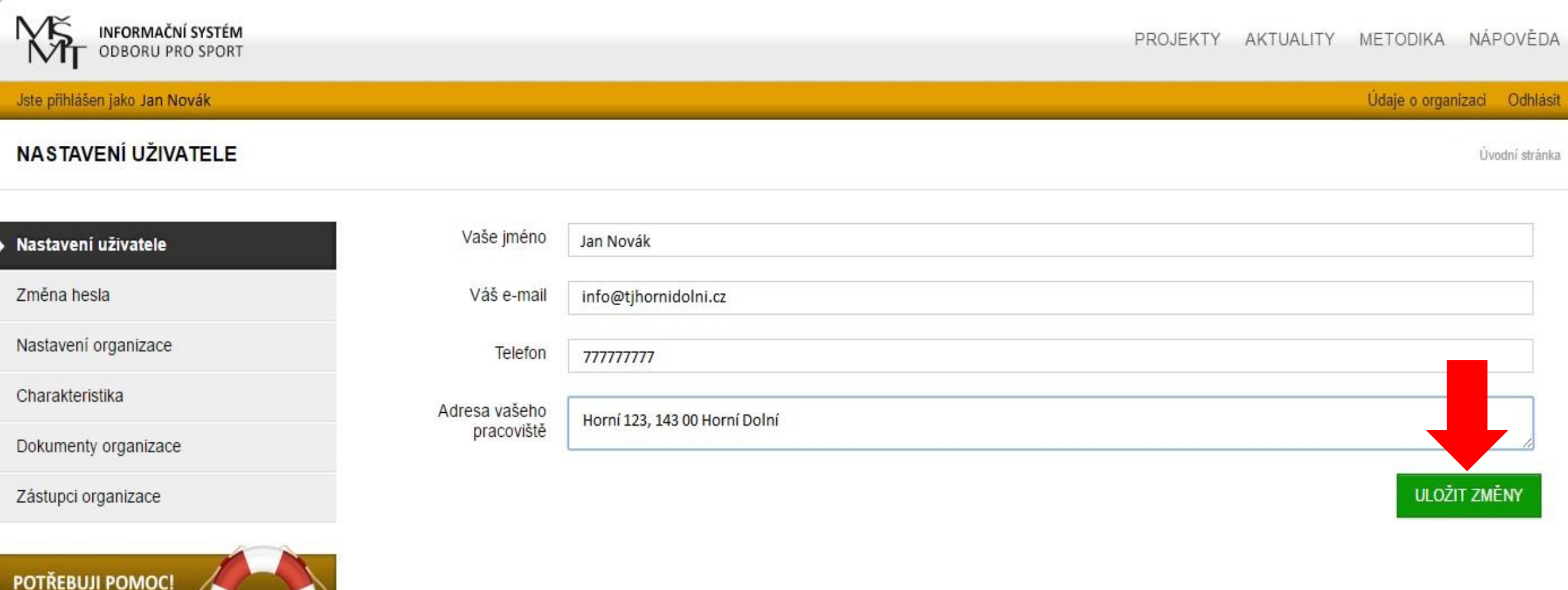

### Změna hesla

 Po prvním přihlášení je doporučeno změnit heslo **Heslo je potřeba zadat 2x** 

POZOR - z důvodu bezpečnosti musí mít nové heslo minimálně 6 znaků a musí obsahovat velká i malá písmena a alespoň jedno číslo.

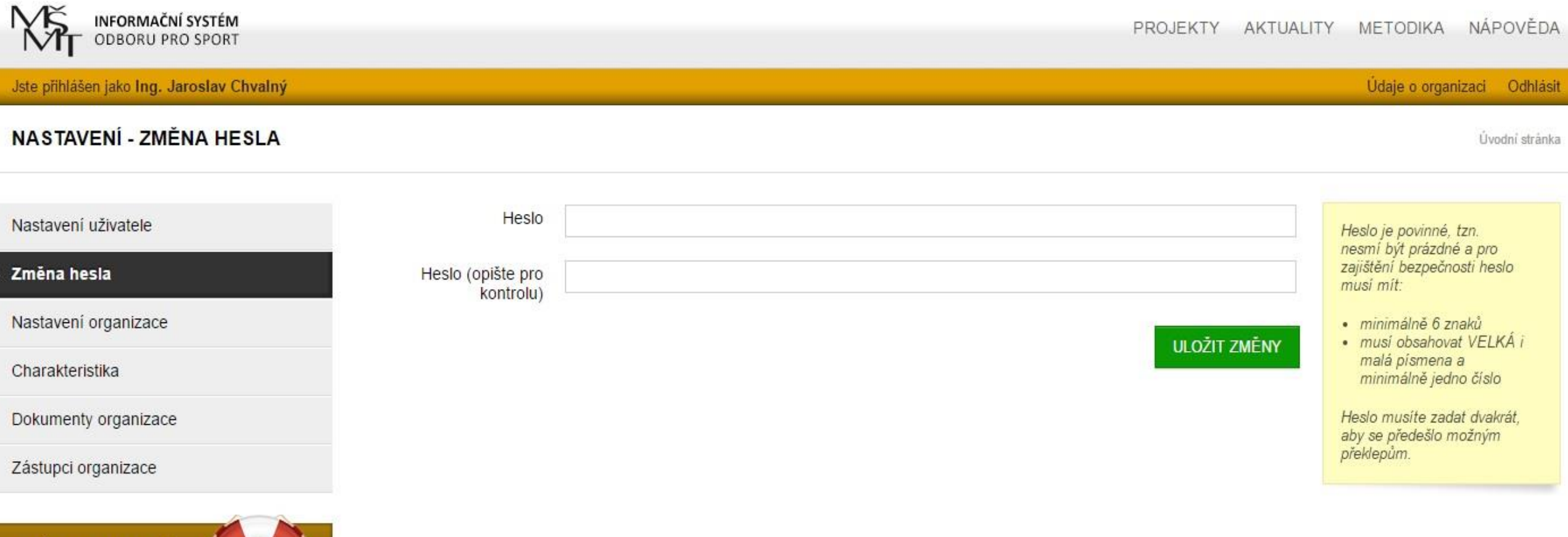

## Změna hesla

POTŘEBUJI POMOC!

# Nastavení organizace

V této části jsou uvedeny základní údaje z veřejného rejstříku:

 Základní údaje je možné aktualizovat pomocí odkazu "AKTUALIZOVAT Z ARES"

 Pokud nejsou údaje importované z rejstříku ARES v pořádku (např. pokud je v kolonce "Obec" uveden název městské části místo názvu města ), nelze údaje opravit samostatně – je potřeba využít nepovinné políčko, do kterého lze vypsat správnou verzi chybných údajů

 Zkrácený název organizace je povinné pole a je potřeba jej vždy doplnit

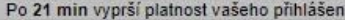

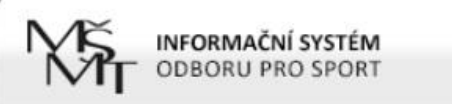

#### Údaje o organizaci Odhlásit

#### ∎<br>Nášen jako <mark>Jan Novák</mark><br>Nastavení organizace organizace organizace organizace organizace organizace organizace organizace organizace o Úvodní stránka Nastavení uživatele PO NAČTENÍ ÚDAJŮ Z ARES POTVRĎTE NASTAVENÍ ORGANIZACE ZELENÝM TLAČÍTKEM ULOŽIT NA KONCI STRÁNKY Změna hesla Nastavení organizace Zkrácený název TJ Horni Dolni Charakteristika organizace TJ Horni Dolni z.s. Název organizace Dokumenty organizace (maximální doporučená velikost jednotlivých dokumentů je 10 MB) Ulice Horni Číslo popisné 111 Zástupci organizace Číslo orientační POTŘEBUJI POMOC! Dolni Lhota Obec Část obce PSČ 12345 Právní subjektivita Spolek Pokud výše uvedené údaje neodpovídají skutečnosti, uvedte to prosím do tohoto pole (nepovinné)

**AKTUALIZOVAT Z ARES** 

## Nastavení organizace

Dále se doplňují údaje o sídle, fakturační a bankovní údaje:

- Okres a kraj, kde má TJ/SK sídlo
- Datum zápisu IČ do rejstříku organizací najdete ve výpisu ze spolkového rejstříku ([www.justice.cz\)](http://www.justice.cz/)
- Číslo účtu je třeba zadat jako desetimístné. Pokud je kratší, je potřeba ho na začátku doplnit nulami.

Příklad 1: číslo účtu je 890890 – zápis bude vypadat takto: 0000890890 Příklad 2: číslo účtu obsahuje předčíslí – např. 19-12345678 zápis bude vypadat takto: 19-0012345678

# Nastavení organizace

#### SÍDLO ORGANIZACE

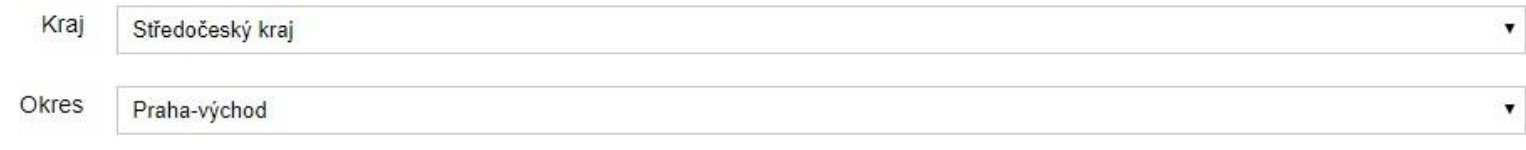

#### FAKTURAČNÍ ÚDAJE ORGANIZACE

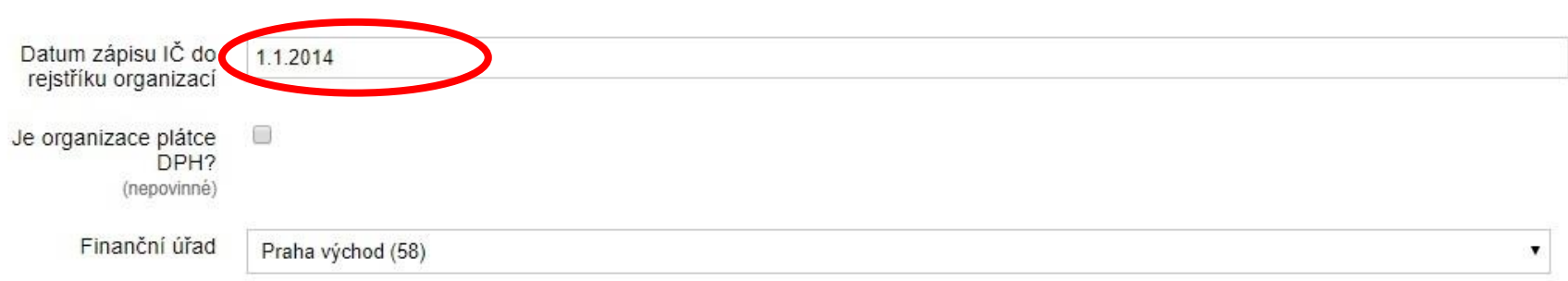

#### BANKOVNÍ ÚDAJE ORGANIZACE

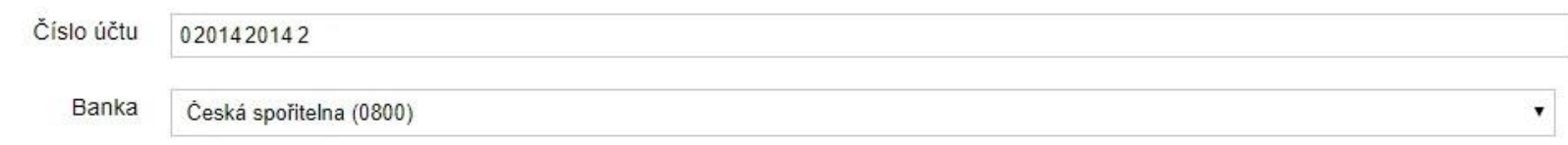

# Veřejný rejstřík a Sbírka listin

#### Výpis ze spolkového rejstříku

Pražská tělovýchovná unie, z.s., L 522 vedená u Městského soudu v Praze

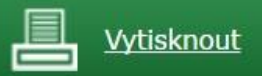

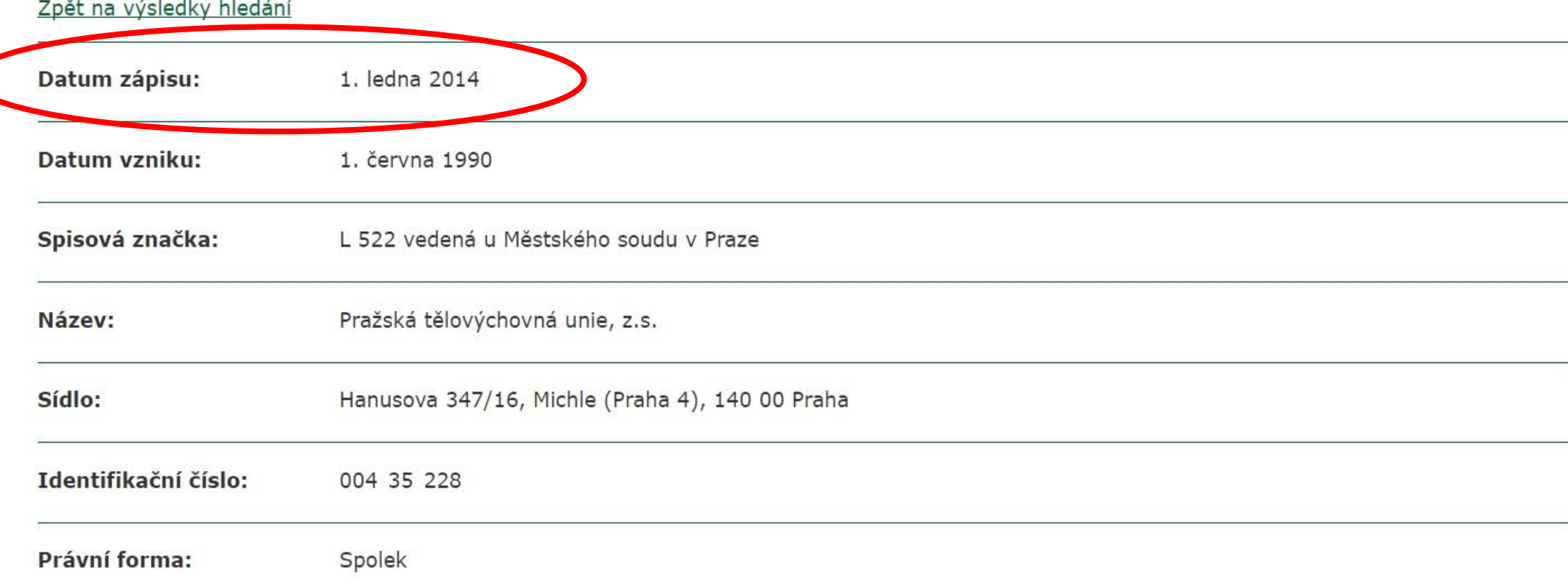

# Nastavení organizace

Jako poslední se v "Nastavení organizace" doplňují korespondenční údaje:

údaje je možné zkopírovat z adresy sídla

 ID datové schránky je povinné pole – v případě, že TJ/SK nemá datovou schránku, doplní do políčka slovo "nemáme"

Všechny změny je potřeba uložit!

# Nastavení organizace

#### KORESPONDENČNÍ ÚDAJE O ORGANIZACI

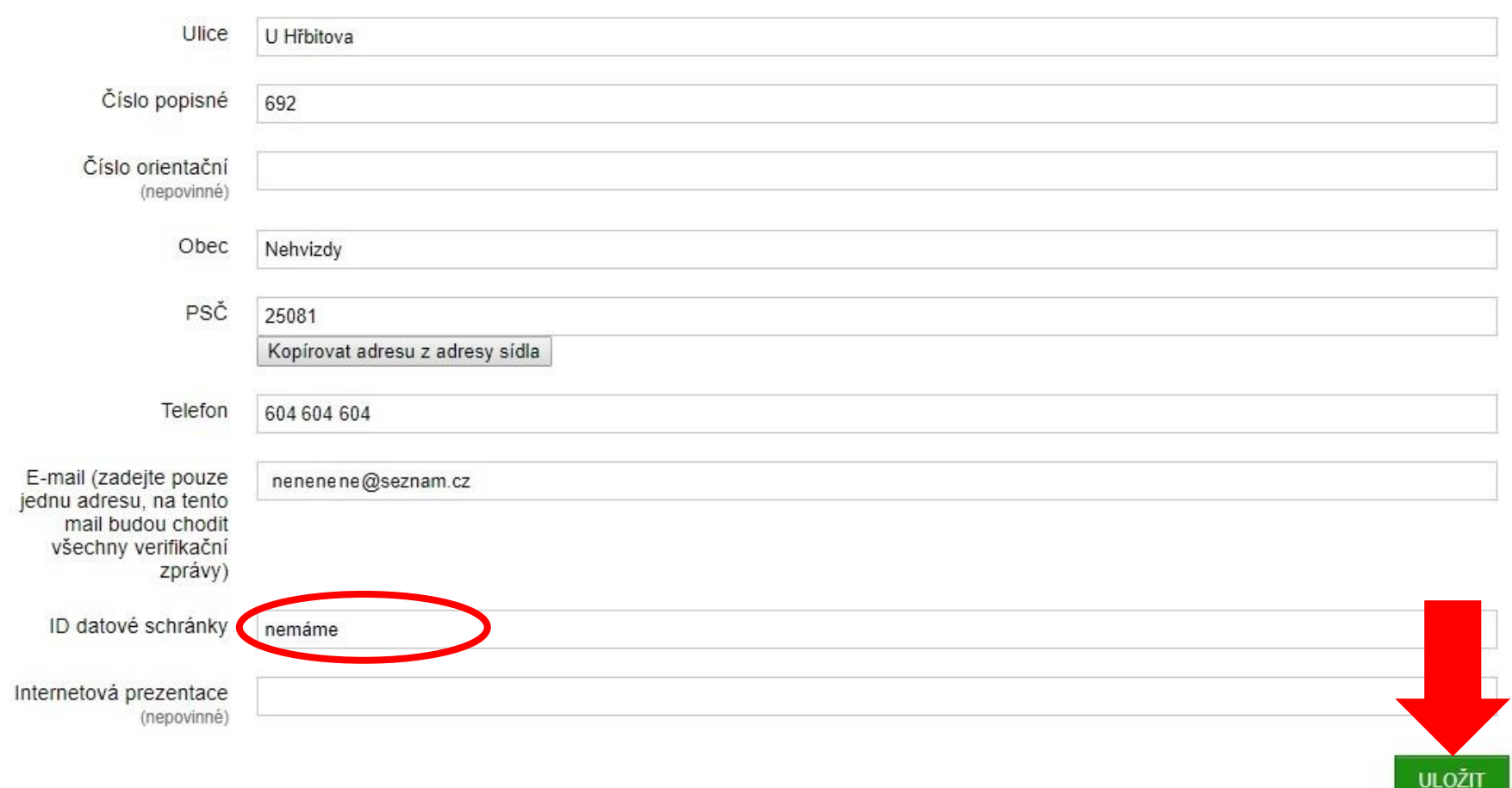

### Charakteristika

- ▶ Druh sportovního spolku vyberte SK a TJ POZOR – vybraný druh sportovního spolku má vliv na nabízené druhy státních dotačních programů
- Název mezinárodní sportovní federace, které je žadatel členem – není nutné vyplňovat
- Počet řádných členů v mezinárodní sportovní federaci - je potřeba uvést "0", neboť se jedná o povinné pole.

# Charakteristika

**INFORMAČNÍ SYSTÉM** NÁPOVĚDA **PROJEKTY** AKTUALITY **METODIKA ODBORU PRO SPORT** Jste přihlášen jako Mgr. Ludmila Gerlichová Údaje o organizaci Odhlásit **CHARAKTERISTIKA** Úvodní stránka Nastavení uživatele ZATŘÍDĚNÍ ORGANIZACE Změna hesla Nastavení organizace Druh sportovního **SKaTJ** ▼. Charakteristika spolku Název mezinárodní Dokumenty organizace (maximální sportovní federace, doporučená velikost jednotlivých které je žadatel členem dokumentů je 10 MB) (nepovinné) Zástupci organizace Počet řádných členů v 0 mezinárodní sportovní federaci (Žadatel, který není členem MSF. **POTŘEBUJI POMOC!** uvede číslo 0)

**Prostor pro vložení povinných příloh** 

 Dřívější žadatelé (příjemci dotací) mají v této části uloženy dokumenty z předchozích let

 Noví žadatelé o dotaci z programu MŮJ KLUB 2020 zde musí uložit pouze potvrzení o vedení bankovního účtu, resp. kopii smlouvy o bankovním účtu nebo kopii výpisu z bankovního účtu ve formátu PDF

POZOR – v případě, že nedošlo za poslední rok ke změně bankovního účtu, není nutné vkládat nové potvrzení. MŠMT apeluje na žadatele, aby údaje důkladně zkontrolovali.

 Přestože příjemci dotací z programu MŮJ KLUB 2018 neměli povinnost sestavit výroční zprávu za rok 2018 a zveřejnit ji v IS-SPORT do 30.6.2019, doporučujeme zprávu zpracovat a vložit ji mezi dokumenty organizace.

Pro sestavení výroční zprávy můžete využít vzor, který najdete v článku na webu [www.ptupraha.cz.](http://www.ptupraha.cz/2018/06/nezapomente-na-vyrocni-zpravu/)

 Vzhledem k tomu, že oprávněnými žadateli jsou spolky, které ke dni podání žádosti vykonávají hlavní činnost v oblasti sportu po dobu alespoň 2 let, musí zde žadatelé, jejichž zápis do veřejného rejstříku byl proveden v posledních dvou letech, doložit potvrzení k prokázání sportovní historie (jedná se např. o případy, kdy došlo k vyčlenění oddílu od hlavního spolku a ten nově vykonává činnost pod vlastním IČ, ať už jako spolek nebo jako pobočný spolek)

POZOR – pokud vložíte nesprávný dokument, nelze jej ze systému odstranit. Můžete však nahrát nový soubor pod stejným názvem s tím, že MŠMT bude vždy přihlížet k poslednímu, tedy nejaktuálnějšímu souboru.

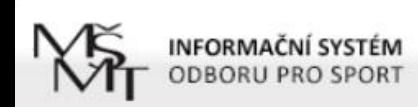

NÁPOVĚDA PROJEKTY AKTUALITY METODIKA

Údaje o organizaci

Jste přihlášen jako Jan Novák

POTŘEBUJI POMOC!

#### NASTAVENÍ - DOKUMENTY ORGANIZACE (MAXIMÁLNÍ DOPORUČENÁ VELIKOST JEDNOTLIVÝCH DOKUMENTŮ JE 10 MB)

Úvodní stránka

Odhlásit

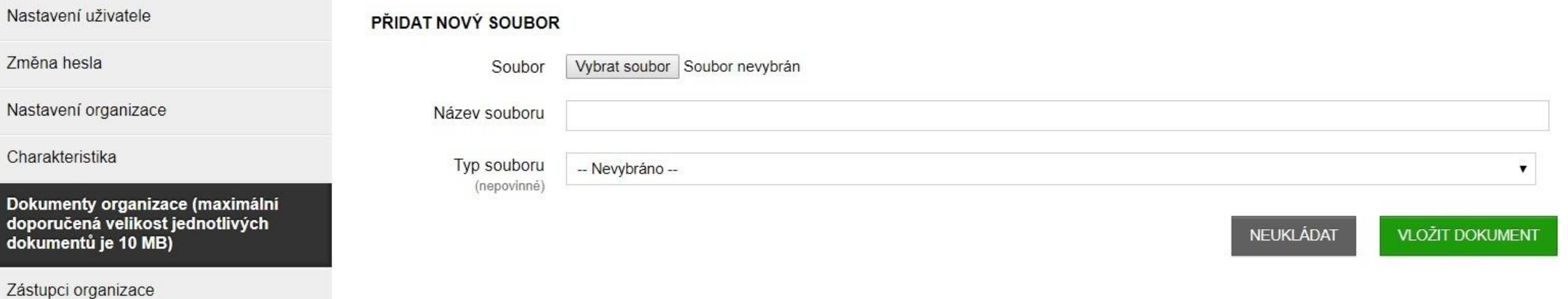

Po 28 min vyprší platnost vašeho přihlášení

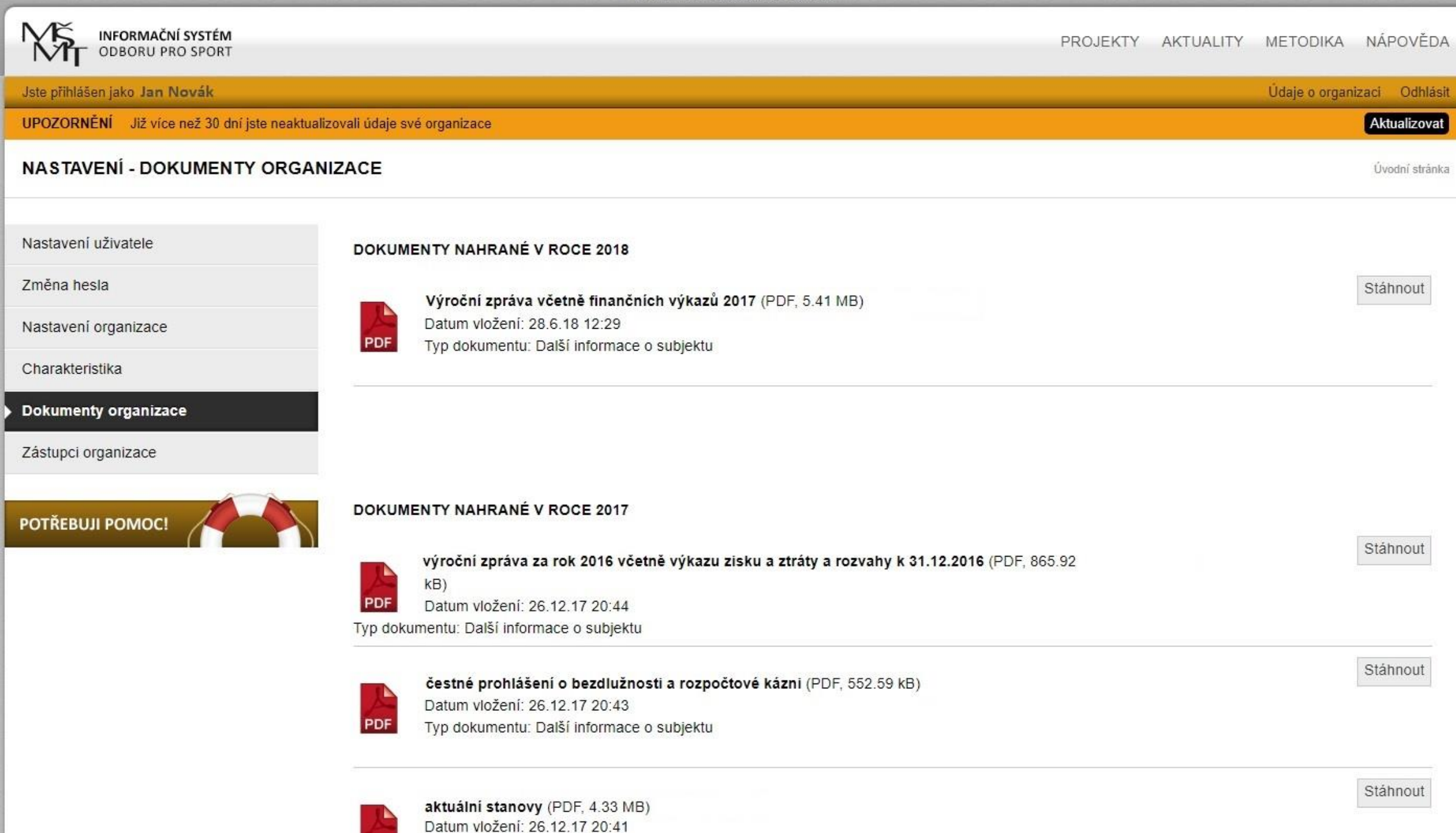

Typ dokumentu: Doklad o právní subjektivitě žadatele

PDF

# Zástupci organizace

 Zde je prostor pro doplnění statutárních a dalších zástupců organizace

# Zástupci organizace

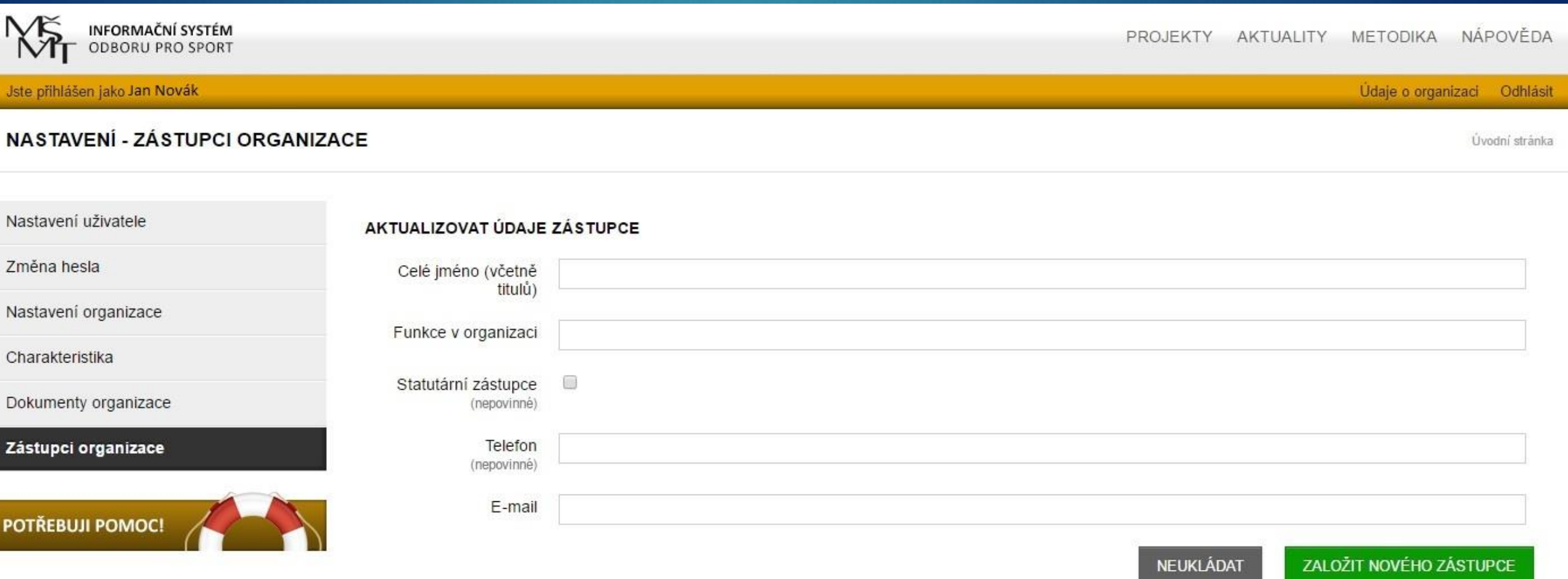

# Založení nového projektu - žádosti

# Založení nového projektu – žádosti

Krok 1:

▶ V části "PROJEKTY" vyberte program "MŮJ KLUB 2020" a zvolte "ZALOŽIT PROJEKT"

POZOR – nabídka dotačních programů se odvíjí podle druhu sportovního spolku (políčko v části "Charakteristika" v rámci zadávání údajů o **organizaci)**
**PROJEKTY AK UALITY** METODIKA NÁPOVĚDA Založení na založení projektu – žádosti – žádosti – žádosti – žádosti – žádosti – žádosti – žádosti – žádosti<br>Založení nového projektu – žádosti – žádosti – žádosti – žádosti – žádosti – žádosti – žádosti – žádosti – žád Údaje o organizaci Odhlásit Aktualizovat Úvodní stránka Projekty

#### PODANÉ PROJEKTY V TOMTO ROCE

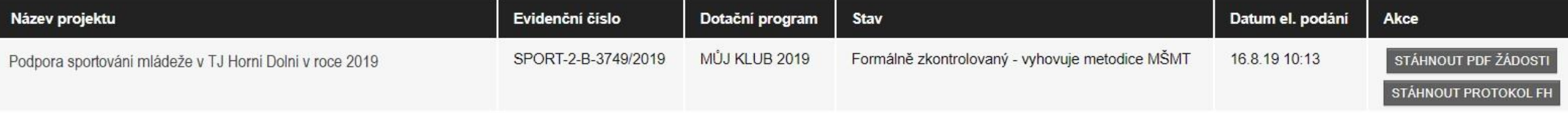

#### ZALOŽIT NOVÝ PROJEKT

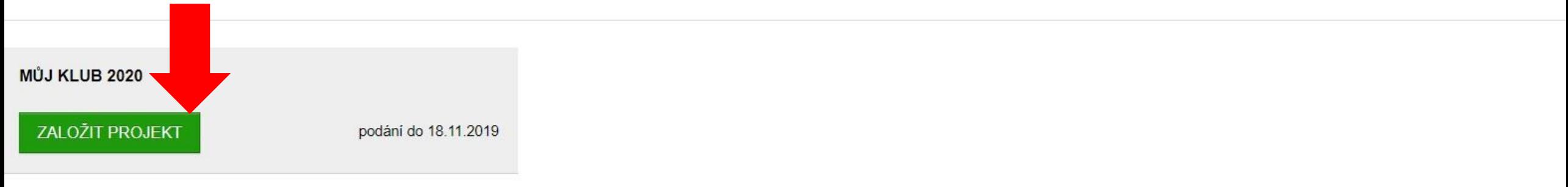

#### **SEZNAM PROJEKTŮ**

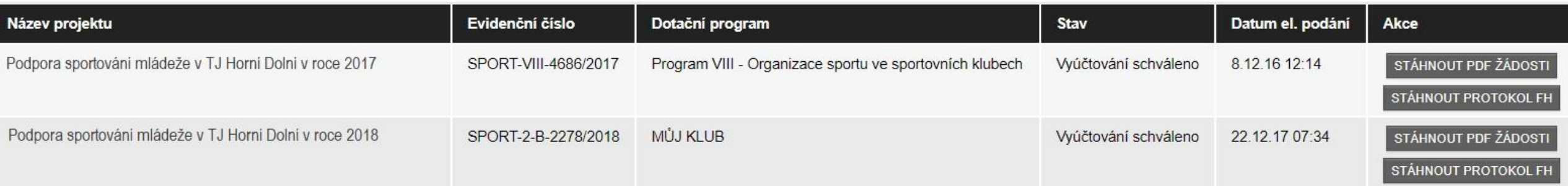

## Založení nového projektu – žádosti

### $\triangleright$  Krok 2:

 $\blacktriangleright$ Zadejte název projektu a klikněte na tlačítko "ZALOŽIT NOVÝ PROJEKT"

POZOR – jedná se o název projektu, NE PROGRAMU – je potřeba zvolit individuální název, který bude odpovídat obsahovému vymezení

Příklad 1: Podpora mládežnického sportu v TJ Horní Dolní v roce 2020

Příklad 2: Organizace mládežnického sportu a zajištění provozu sportovního areálu TJ Horní Dolní v roce 2020

# Založení nového projektu – žádosti

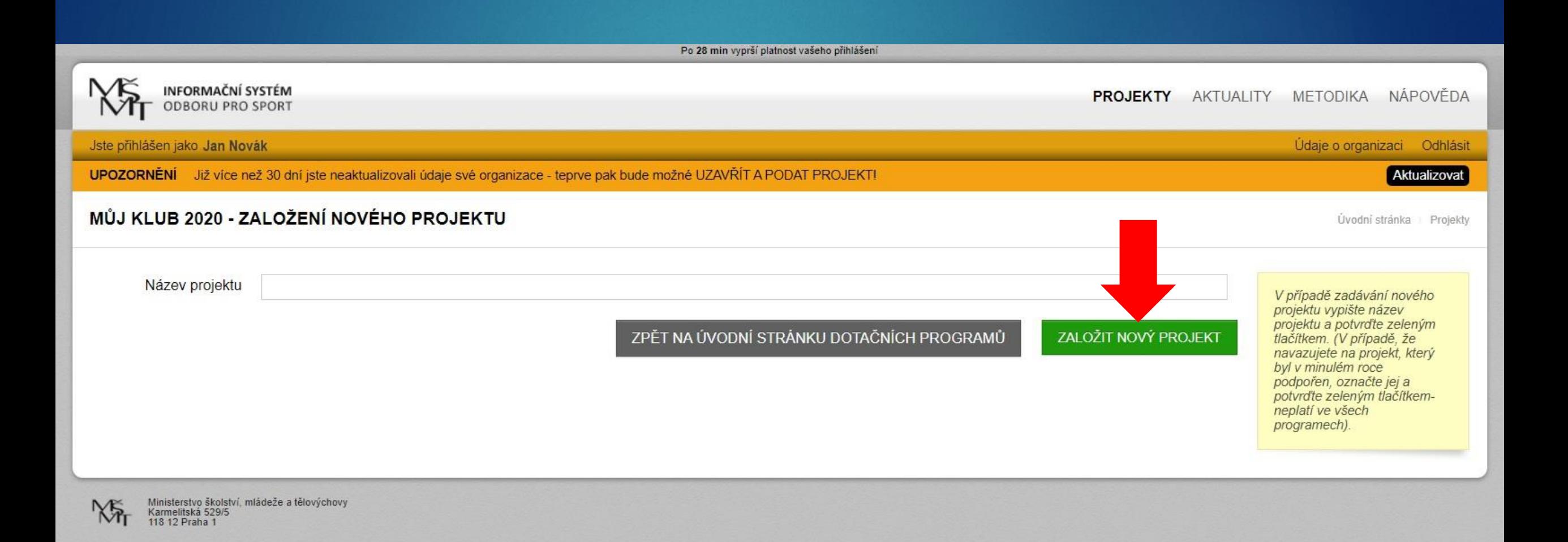

# Založení nového projektu – žádosti

### $\blacktriangleright$  Krok 3:

Na stránce s přehledem projektů zvolte "EDITOVAT"

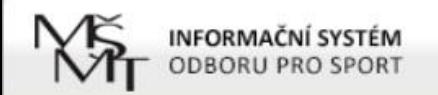

#### Jste přihlášen jako

Údaje o organizaci Odhlásit

#### ROZPRACOVANÉ PROJEKTY

Úvodní stránka > Projekty

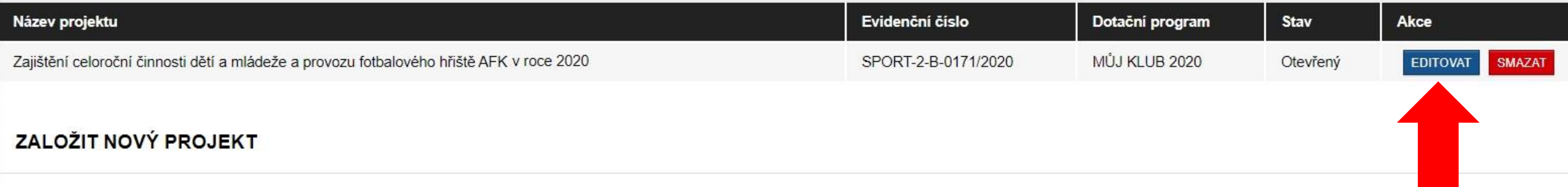

#### SEZNAM PROJEKTŮ

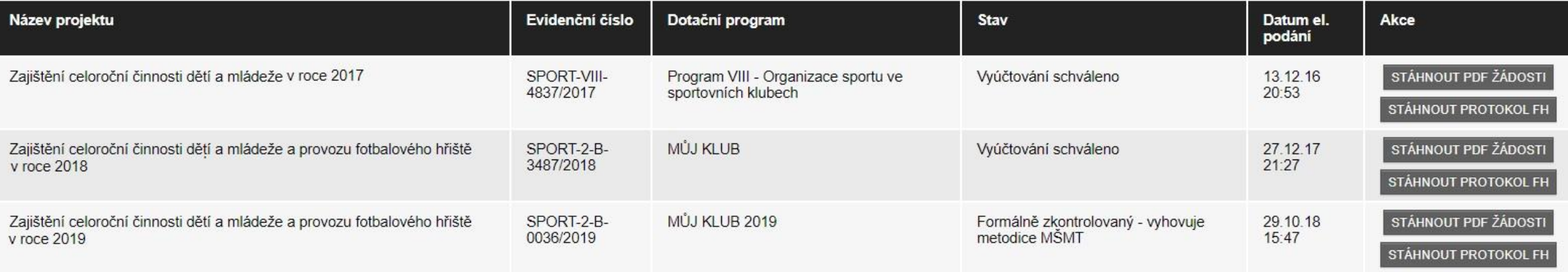

#### **NEPODANÉ PROJEKTY**

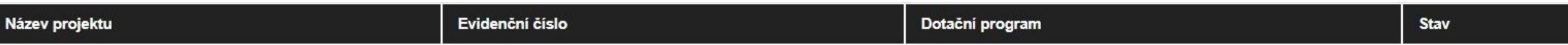

## Založení nového projektu – žádosti Při editaci žádosti je v levé části obrazovky menu: Přehled projektu Obsahové vymezení Identifikace vlastnické struktury **Druh sportu Povinné přílohy žádosti Kontaktní spojení - gestor projektu**  IMPORT – NUTNO VLOŽIT XLSX SOUBOR !!! Z importu: členská základna a ekonomika

Po 30 min vyprší platnost vašeho přihlášení

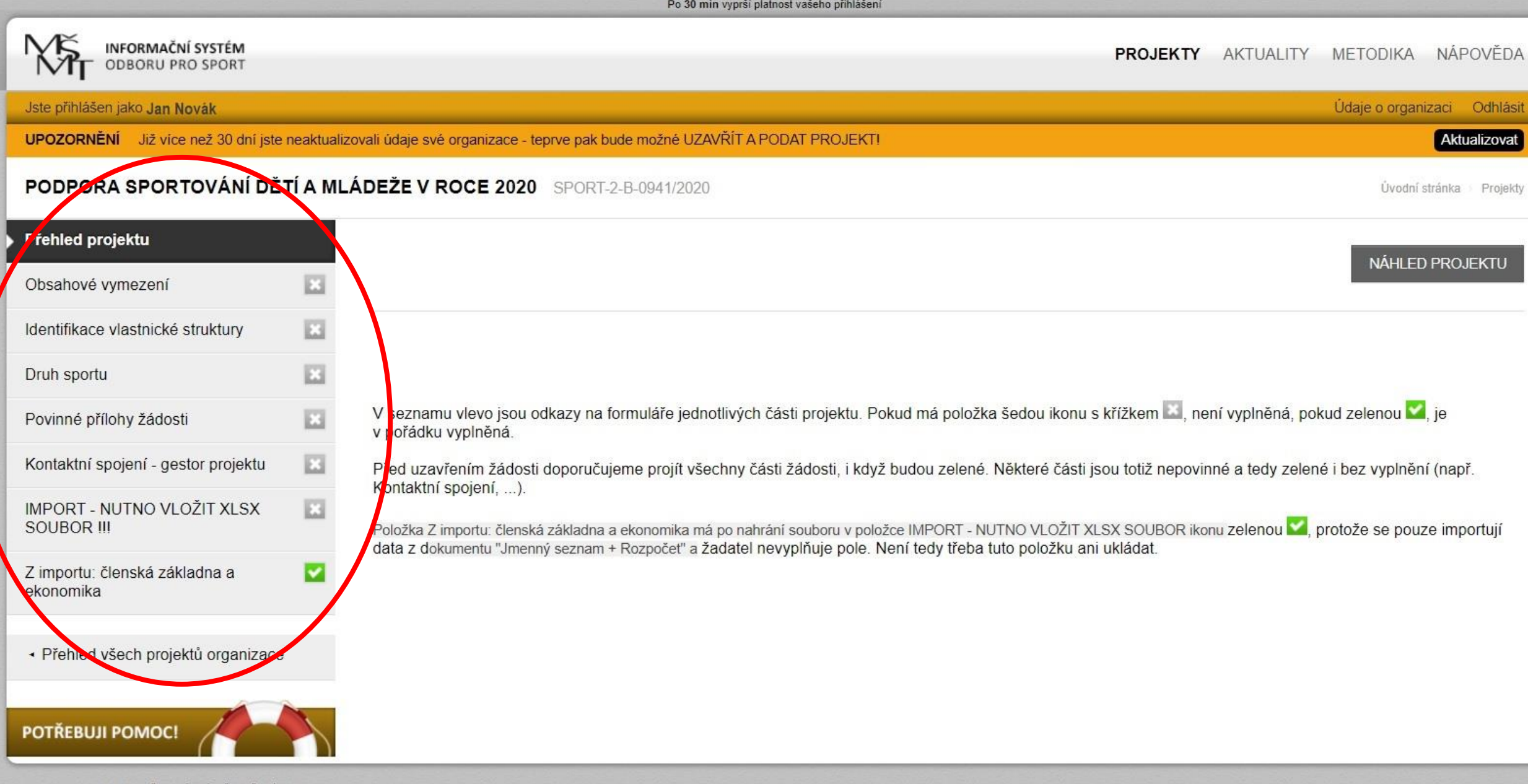

ŇТ

## Obsahové vymezení

### Je potřeba zadat:

- Číslo Rozhodnutí o poskytnutí dotace z roku 2019 ve tvaru 502019\_2B\_xxxx
	- ▶TJ/SK, které v roce 2019 nečerpaly státní dotace, uvedou "0"
	- TJ/SK, které doposud neobdržely rozhodnutí o přidělení dotace v roce 2019, uvedou číslo rozhodnutí ve tvaru 502019\_2B\_9999
- Název projektu bude vyplněn automaticky
- Obsahové vymezení popis projektu v rozsahu max. 2 normostrany (3.600 znaků vč. mezer)

## Obsahové vymezení

Součástí obsahového vymezení může být např.:

- Popis projektu např. stručná charakteristika žadatele, obsah projektu
- Cíle projektu záměr, plán, zdůvodnění potřebnosti, přínos pro účastníky
- Cílová skupina zaměření projektu na děti ve věku do 23 let možnost bližší specifikace jako např. mladší žáci, starší žáci, dorost, přípravka atd.

 Rozsah aktivit projektu – popis konkrétních aktivit jako např. pravidelné činnosti, tréninků, účastí na závodech a turnajích, pořádání soustředění, kempů atd., a to včetně specifikace nákladů, které se týkají konkrétních aktivit

 Časový harmonogram projektu – leden až prosinec 2020, je možné specifikovat časový harmonogram přímo u jednotlivých aktivit

Po 27 min vyprší platnost vašeho přihlášení INFORMAČNÍ SYSTÉM<br>ODBORU PRO SPORT PROJEKTY AKTUALITY METODIKA NÁPOVĚDA Jste přihlášen jako Jan Novák Údaje o organizaci Odhlásit UPOZORNĚNÍ Již více než 30 dní jste neaktualizovali údaje své organizace - teprve pak bude možné UZAVŘÍT A PODAT PROJEKT! Aktualizovat **PODPORA SPORTOVÁNÍ DĚTÍ A MLÁDEŽE V ROCE 2020** SPORT-2-B-0941/2020 Úvodní stránka Projekty Přehled projektu Obsahové vymezení DOTACE Z MŠMT V ROCE 2019  $E3$ Identifikace vlastnické struktury E Druh sportu Číslo Rozhodnutí (ve 502019\_2B\_9999 formátu 囜 Povinné přílohy žádosti 502019\_2B\_xxxx) 囜 Kontaktní spojení - gestor projektu OBSAHOVÉ VYMEZENÍ PROJEKTU E3 **IMPORT - NUTNO VLOŽIT XLSX SOUBOR III** Z importu: členská základna a V Název projektu Podpora sportování dětí a mládeže v roce 2020 ekonomika Obsahové vymezení · Přehled všech projektů organizace **ULOŽIT** POTŘEBUJI POMOC!

## Identifikace vlastnické struktury

### Žadatel musí uvést:

Osoby jednající jeho jménem s uvedením, zda jednají jako jeho statutární orgán nebo jednají na základě udělené plné moci

Osoby s podílem na právnické osobě žadatele

Právnické osoby, v nichž má žadatel podíl včetně výše tohoto podílu

### Identifikace vlastnické struktury

### **1. Osoby jednající jménem spolku**

Údaje o statutárním zástupci je potřeba doplnit podle výpisu ze spolkového rejstříku, a to v rozsahu jméno, příjmení, bydliště a datum narození

V případě, že za spolek jedná více osob společně, je možné údaje dalších osob - ve stejném rozsahu jako u první osoby - uvést do políčka "Případné další osoby"

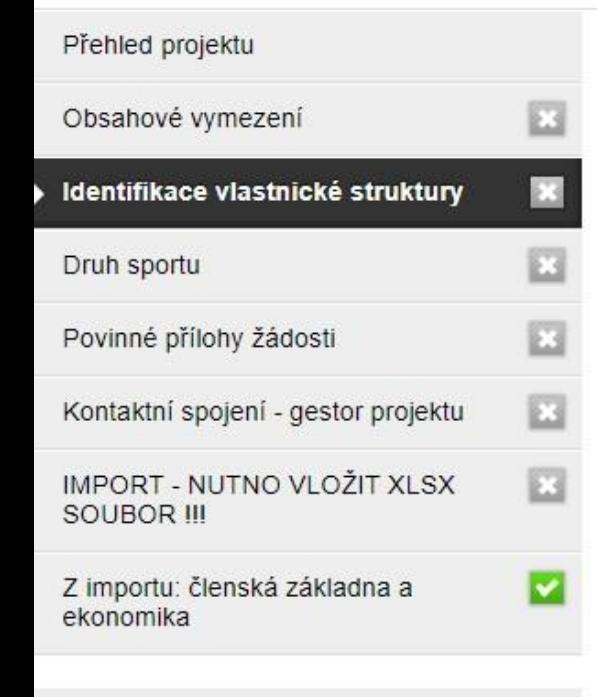

· Přehled všech projektů organizace

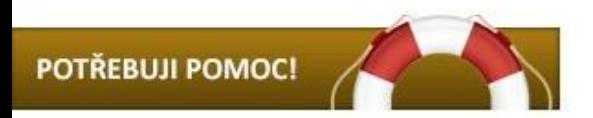

IDENTIFIKACE VLASTNICKÉ STRUKTURY ŽADATELE DLE § 14 ODST. 3 PÍSM. E) ROZPOČTOVÝCH PRAVIDEL. ŽADATEL UVEDE **INFORMACE O IDENTIFIKACI:** 

1. OSOBY JEDNAJÍCÍ JEHO JMÉNEM S UVEDENÍM, ZDA JEDNAJÍ JAKO JEHO STATUTÁRNÍ ORGÁN NEBO JEDNAJÍ NA ZÁKLADĚ UDĚI ENÉ PLNÉ MOCL

ŽADATEL UVEDE PŘÍSLUŠNÉ FYZICKÉ NEBO PRÁVNICKÉ OSOBY V PŘÍPADĚ. ŽE JEDNAJÍ JAKO STATUTÁRNÍ ORGÁN ŽADATELE. V ROZSAHU A STRUKTUŘE DLE VEŘEJNÉHO REJSTŘÍKU, PŘÍP. IDENTIFIKUJE OSOBY JEDNAJÍCÍ ZA ŽADATELE S UVEDENÍM, ŽE TYTO JEDNAJÍ NA ZÁKLADĚ PLNÉ MOCI

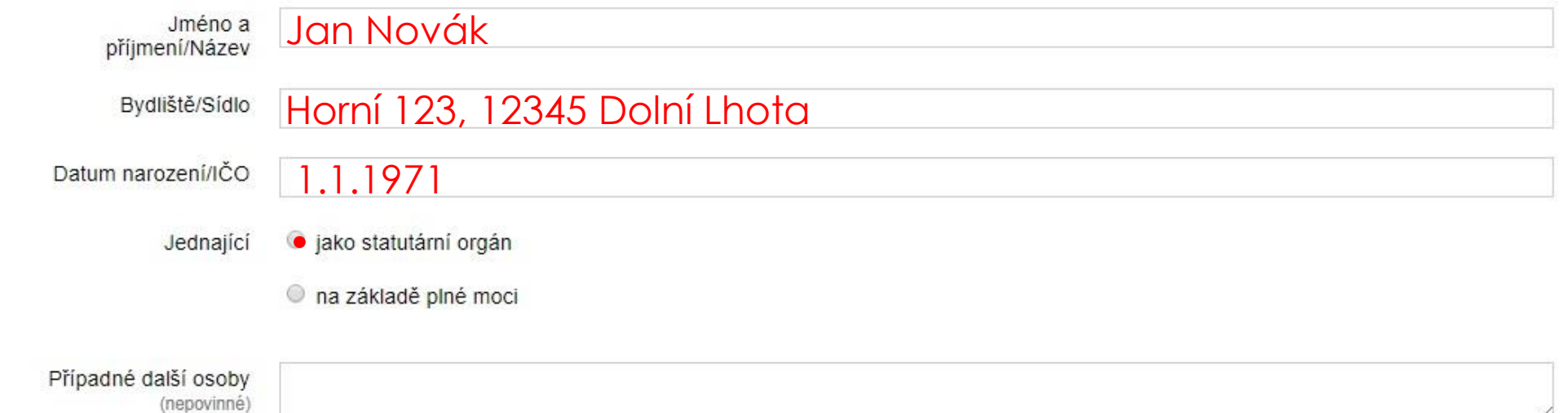

### Identifikace vlastnické struktury

### ▶ 2. Osoby s podílem ve spolku

Vzhledem k tomu, že ve spolku nemůže mít nikdo majetkový podíl, vyberou všechny spolky možnost "Neexistují osoby s podílem v osobě žadatele"

### ▶3. Osoby, v nichž má spolek podíl,

Zde je nutné uvést, v jakých právnických osobách (např. ve společnostech s ručením omezeným) má spolek podíl. V případě, že spolek žádný podíl či akcie nevlastní (neúčtuje o nich), vyberte volbu "Neexistují osoby, v nichž má žadatel podíl"

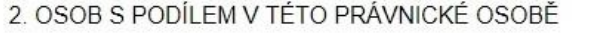

ŽADATEL UVEDE SEZNAM PRÁVNICKÝCH ČI FYZICKÝCH OSOB, KTERÉ MAJÍ MAJETKOVÝ PODÍL NA PRÁVNICKÉ OSOBĚ ŽADATELE,<br>PŘÍPADNĚ UVEDE, ŽE ŽÁDNÉ TAKOVÉ OSOBY NEEXISTUJÍ

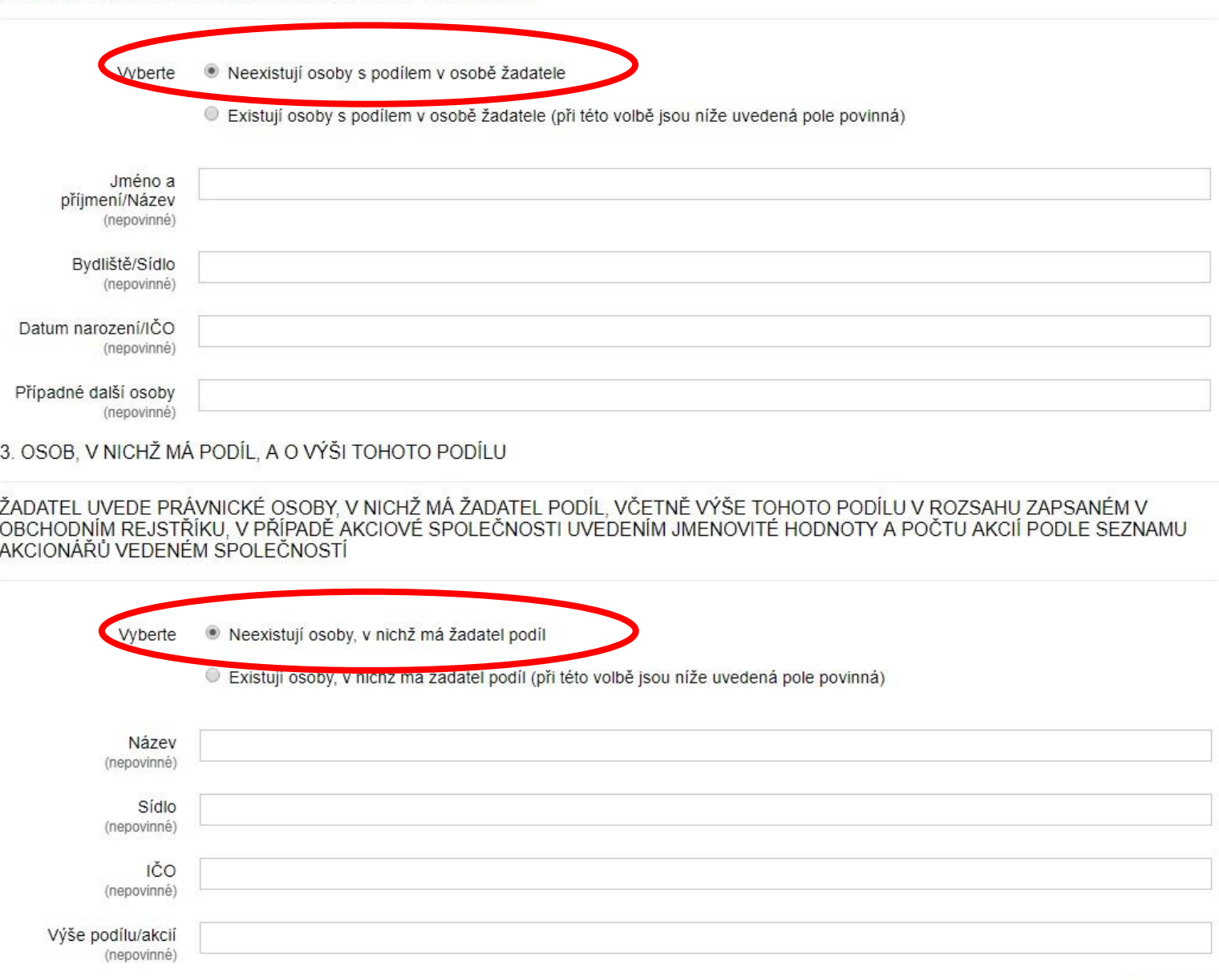

## Druh sportu

Je potřeba vybrat jeden nebo více sportů, kterým se děti v rámci sportovní činnosti věnují

Pokud konkrétní sport nenajdete v seznamu, vyberte poslední políčko v seznamu "JINÝ SPORT" a uveďte jeho název do kolonky pod seznamem sportů

Druh sportu

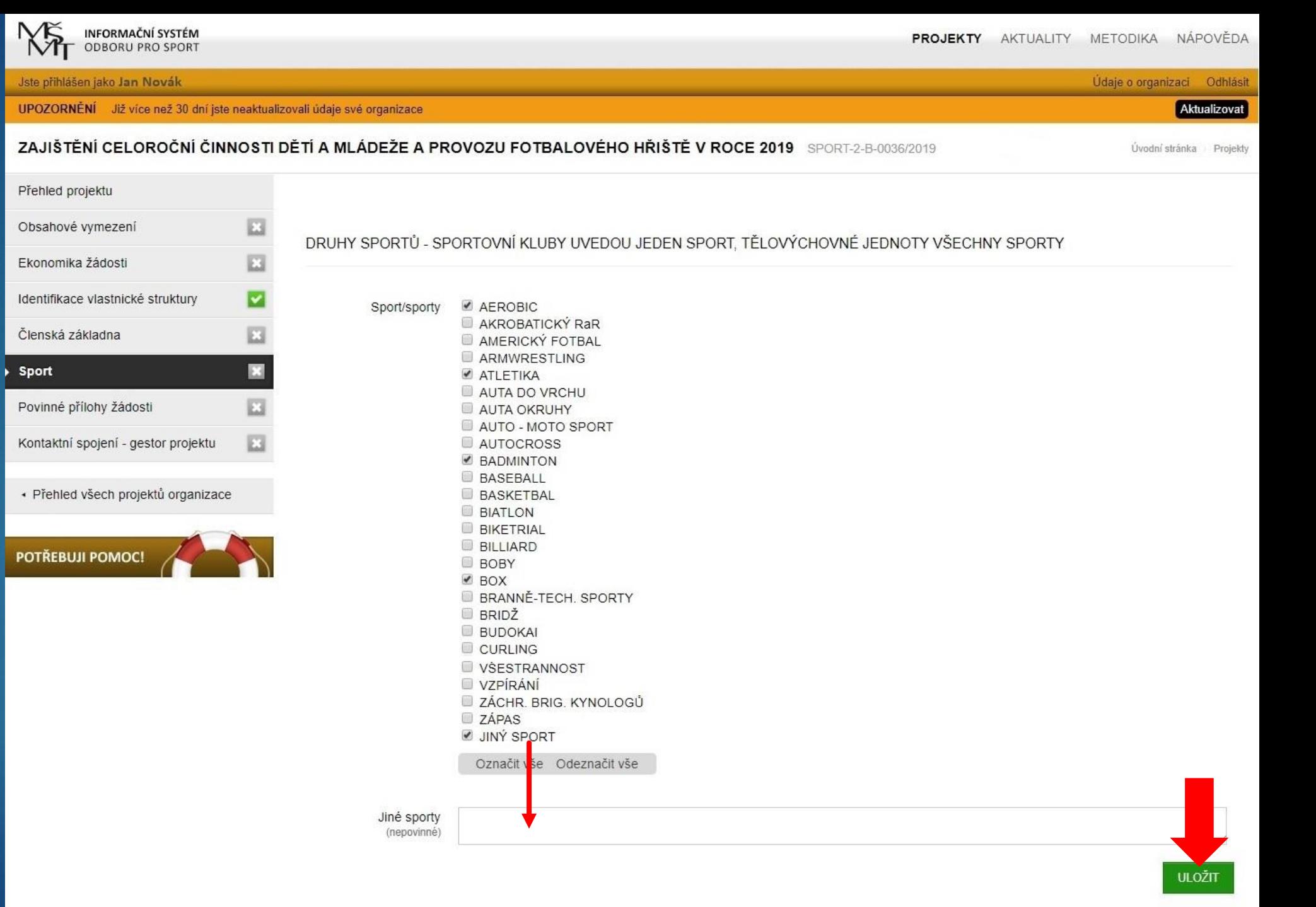

## Povinné přílohy žádosti

 Všichni žadatelé mají v této části přehled dokumentů nahraných v sekci "Údaje o organizaci" – "Dokumenty organizace"

 Většina žadatelů bude z nabídky dokumentů vybírat pouze potvrzení o vedení bankovního účtu.

## Povinné přílohy žádosti

Potvrzení o vedení bankovního účtu/kopii smlouvy o bankovním účtu/výpis z účtu je potřeba uložit **ve formátu PDF** v sekci, Dokumenty organizace"

Pro potvrzení o bankovním účtu není stanovena žádná platnost, je tedy možné využít potvrzení, které je již v systému uloženo.

Po 30 min vyprší platnost vašeho přihlášení

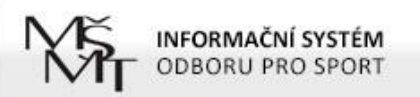

Jste přihlášen jako Jan Novák

**PROJEKTY** AKTUALITY METODIKA NÁPOVĚDA

Údaje o organizaci Odhlásit

Úvodní stránka Projekty

#### ZAJIŠTĚNÍ CELOROČNÍ ČINNOSTI DĚTÍ A MLÁDEŽE V ROCE 2020 SPORT-2-B-0171/2020

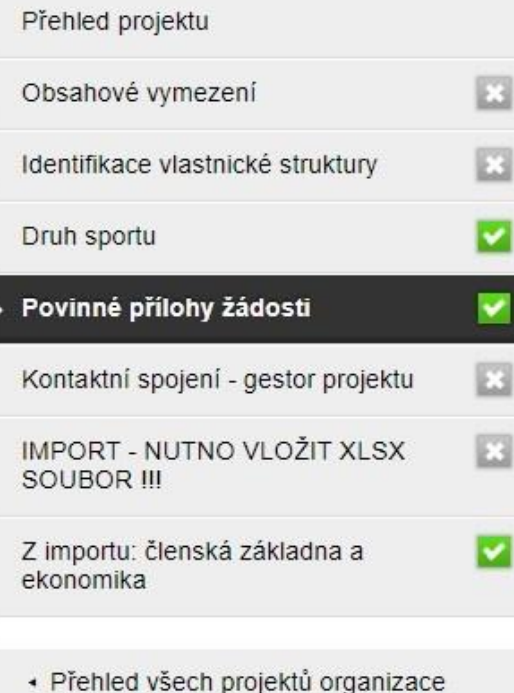

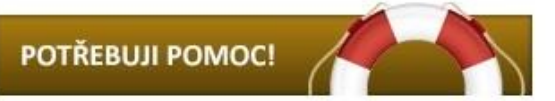

NÍŽE NALEZNETE VŠECHNY PŘÍLOHY/SOUBORY NAHRANÉ V ZÁLOŽCE "ÚDAJE O ORGANIZACI" V KAPITOLE "DOKUMENTY ORGANIZACE". VYBERTE Z NICH POUZE TY, KTERÉ JSOU POVINNOU PŘÍLOHOU ŽÁDOSTI V SOUHLADU S OBSAHEM VÝZVY

V TOMTO PŘÍPADĚ SE JEDNÁ POUZE O POTVRZENÍ O VEDENÍ BANKOVNÍHO ÚČTU ŽADATELE NEBO O KOPII SMLOUVY O BANKOVNÍM ÚČTU NEBO O VÝPIS Z BANKOVNÍHO ÚČTU SPOLKU (ŽADATELE)

- Výroční zpráva včetně finančních výkazů 2017 (PDF, Další informace o subjektu, 28.6.18 12:29) Dokumenty o
	- organizaci výroční zpráva za rok 2016 včetně výkazu zisku a ztráty a rozvahy k 31.12.2016 (PDF, Další informace o subjektu, 26.12.17 20:44)
		- cestné prohlášení o bezdlužnosti a rozpočtové kázni (PDF, Další informace o subjektu, 26.12.17 20:43)
		- aktuální stanovy (PDF, Doklad o právní subjektivitě žadatele, 26.12.17 20:41)
		- Výpis z reistříku trestů právnických osob (PDE, Datěj informace o subjektu, 25.12.17.21:14)
		- potvrzení o vedení bankovního účtu (PDF, Potvrzení o vedení bankovního účtu žadatele, 25.12.17 21.13)
			- Smlouva o nájmu včetně dodatku č. 1 (PDF, Dalčí informace o subjektu, 25. <u> "bjektu, 25.12.17 z 1.097</u>
			- Výpis ze spolkového rejstříku (PDF, Doklad o právní subjektivitě žadatele, 25.12.17 18:25)

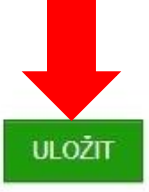

## Kontaktní spojení – gestor projektu

#### ▶ Je potřeba vyplnit:

- Příjmení, jméno, titul (nepovinné pole), telefon a e-mail osoby, která žádost zpracovala
- POZNÁMKA –Zpracovatel žádosti může být jiná osoba než statutární zástupce.
	- Žadatelům, kteří o to požádají, budou záležitosti týkající se žádosti zasílány na kontaktní e-mailovou adresu uvedenou v Nastavení organizace.

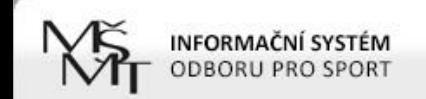

Jste přihlášen jako Jan Novák

#### Údaje o organizaci Odhlásit

#### ZAJIŠTĚNÍ CELOROČNÍ ČINNOSTI DĚTÍ A MLÁDEŽE V ROCE 2020 SPORT-2-B-0171/2020 Úvodní stránka Projekty Přehled projektu 四 Obsahové vymezení OSOBA, KTERÁ ZA SPOLEK ZPRACOVALA PROJEKT ø Identifikace vlastnické struktury Druh sportu Příjmení Povinné přílohy žádosti v Jméno Kontaktní spojení - gestor projektu FЗ Titul **IMPORT - NUTNO VLOŽIT XLSX** (nepovinné) SOUBOR III Telefon Z importu: členská základna a ekonomika E-mail - Přehled všech projektů organizace

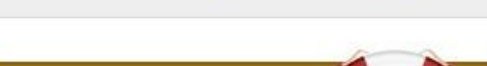

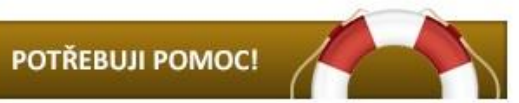

ŽÁDÁM O DORUČOVÁNÍ VE VĚCI ŽÁDOSTI O DOTACI PROSTŘEDNICTVÍM ELEKTRONICKÉ POŠTY, A TO ZASÍLÁNÍM NA E-MAILOVOU<br>ADRESU UVEDENOU V ÚDAJÍCH O ORGANIZACI/NASTAVENÍ ORGANIZACE V ČÁSTI KORESPONDENČNÍ ÚDAJE O ORGANIZACI A V ÚDAJÍCH O NASTAVENÍ UŽIVATELE

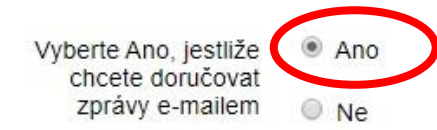

# IMPORT – NUTNO VLOŽIT XLSX SOUBOR !!!

- **Prostor pro vložení povinné přílohy č. 1, která obsahuje:** 
	- jmenný seznam dětí a mládeže
	- předpokládaný rozpočet

Údaje je nutné vyplnit do předepsané přílohy č. 1, která byla součástí vyhlášení výzvy Můj klub 2020 a je dostupná např. na úvodní stránce is-sport.msmt.cz.

Přípona XLSX označuje sešit aplikace Excel v rámci MS Office verze 2007 nebo novější – formát je nutné zachovat!

Příloha není editovatelná ve volně dostupném kancelářském software LibreOffice!

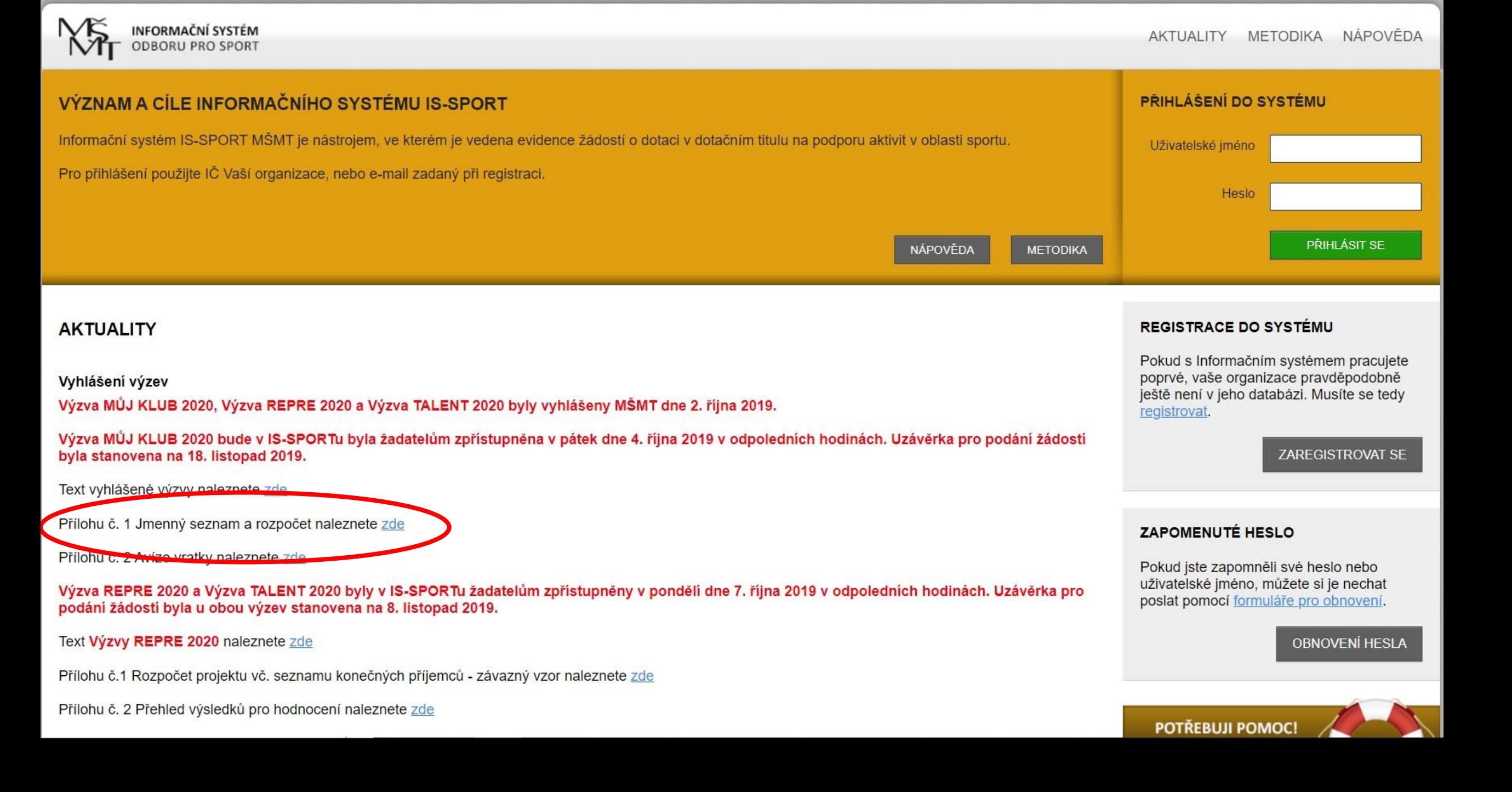

# IMPORT – NUTNO VLOŽIT XLSX SOUBOR !!!

- Podkladem pro vyplnění přílohy č. 1 je členská základna dětí k 30.9.2019 rozdělená do 2 skupin:
	- Kategorie 1 a 2 = děti a mládež do 23 let (roč. narození 1997 a mladší) trénující alespoň 1x týdně

Kategorie 3 = děti a mládež od 6 do 23 let (roč. narození 1997 – 2014) trénující alespoň 2x týdně a účastnící se soutěží pořádaných sportovním svazem

Podmínkou zařazení do kategorie 3 je účast na min. 6 soutěžích (míněno soutěžních dnech/zápasech/startech) řízených sportovním svazem.

# Členská základna

 Nezapomeňte, že oprávněný žadatel: má minimálně 12 členů ve věkové kategorii 0 – 23 let vybírá členské příspěvky v min. hodnotě 100 Kč/osoba/rok

POZOR – osobní údaje poskytované žadatelem musí být v souladu s nařízením EU o ochraně fyzických osob v souvislosti se zpracováním osobních údajů, tj. musí být zpracované se souhlasem subjektů údajů nebo jejich zákonných zástupců.

# Členská základna

 $\triangleright$ Členové ČUS si mohou jmenný seznam vyexportovat z Informačního systému ČUS na webu https://iscus.cz/

Před vložením dat z vyexportovaného souboru z IS ČUS je potřeba odstranit nepotřebná data!

Do přílohy č. 1 je potřeba vkládat pouze HODNOTY (bez formátování) – viz návod na dalších stránkách manuálu!

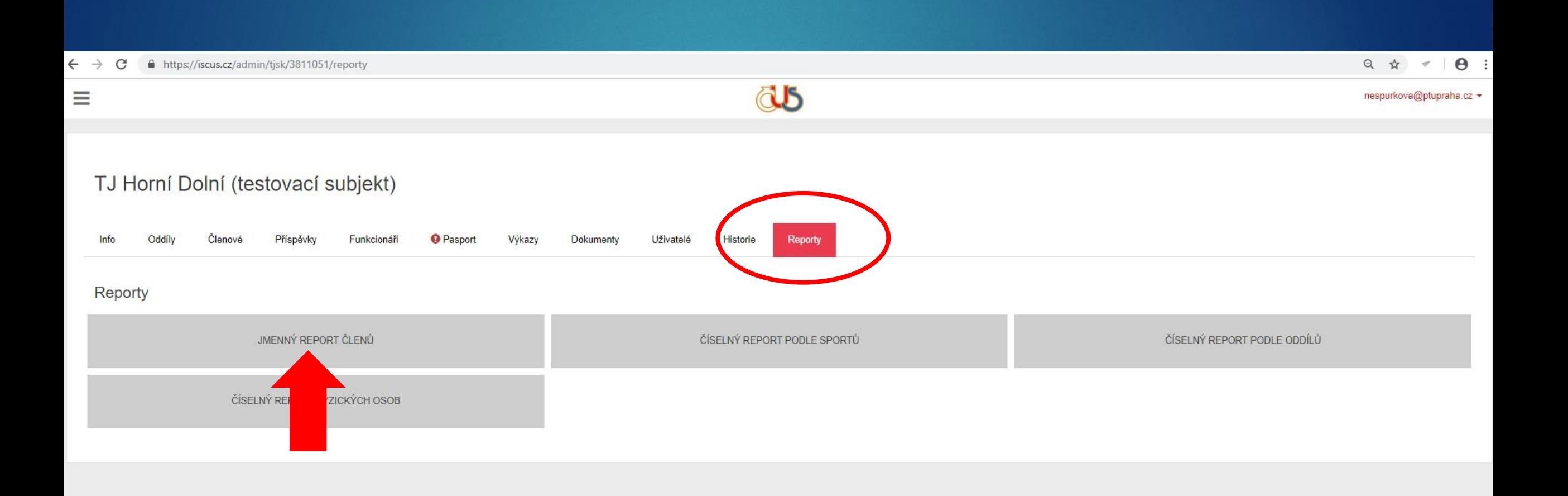

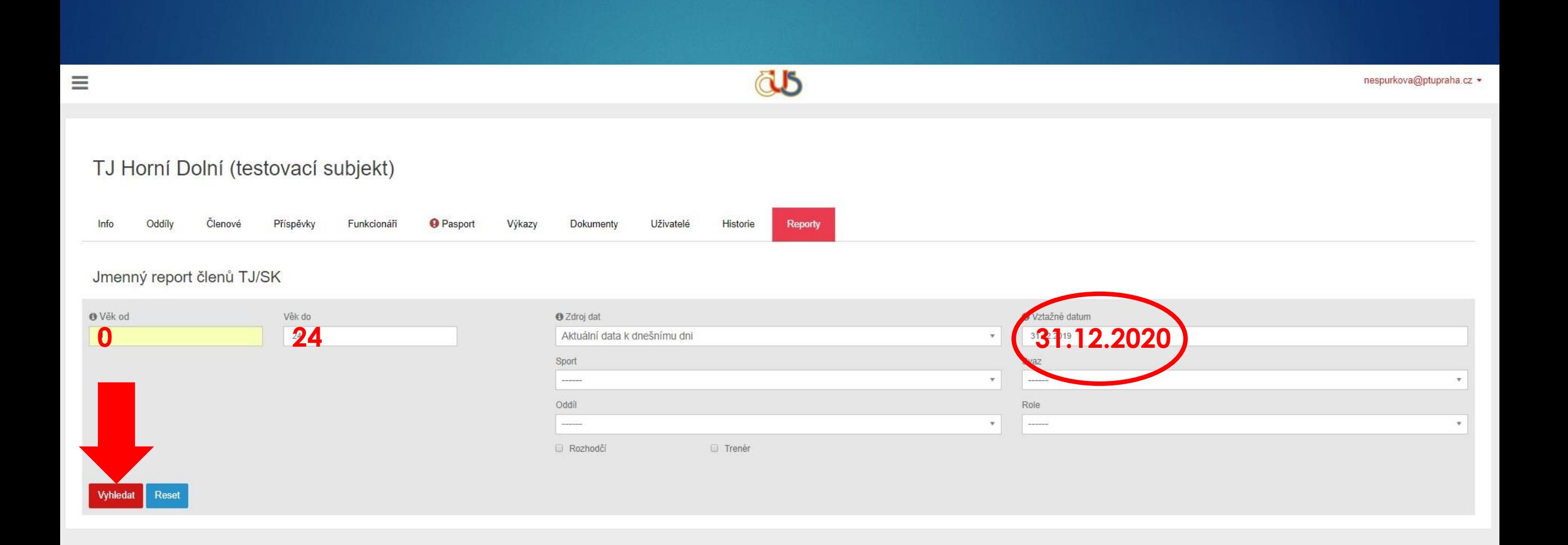

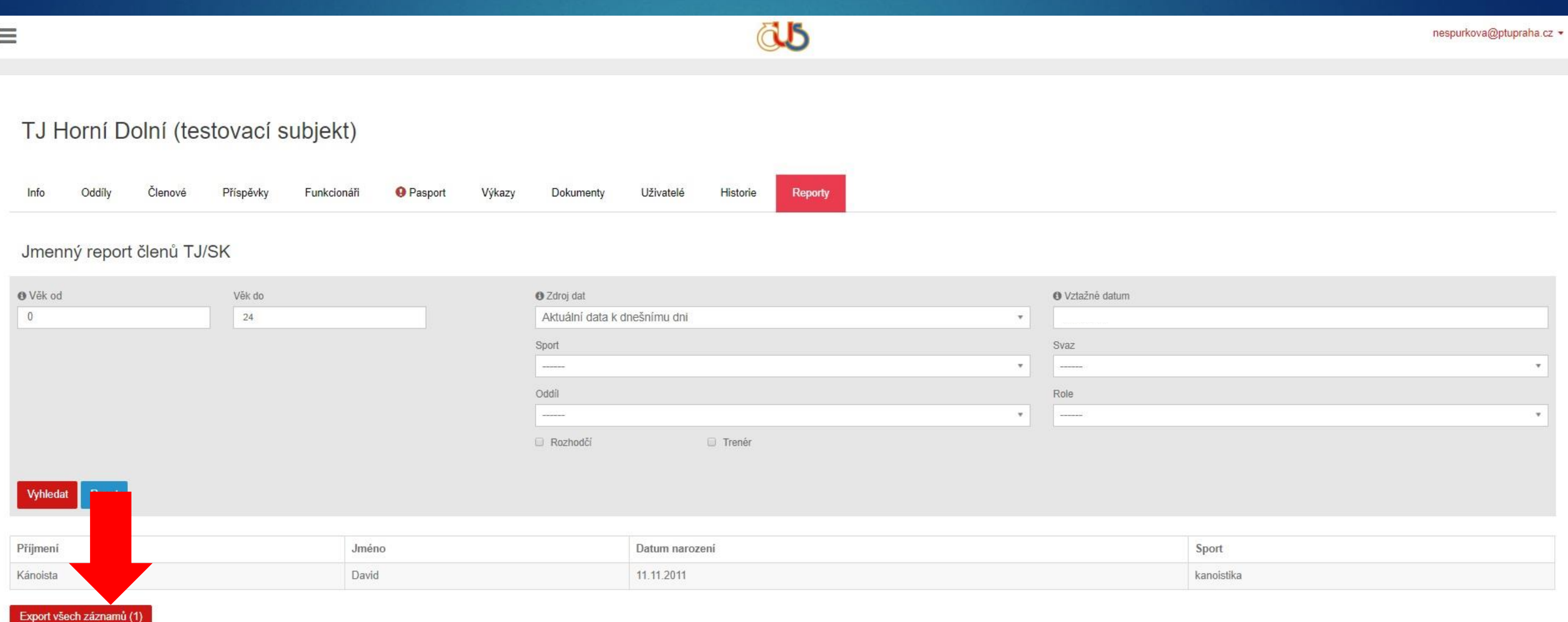

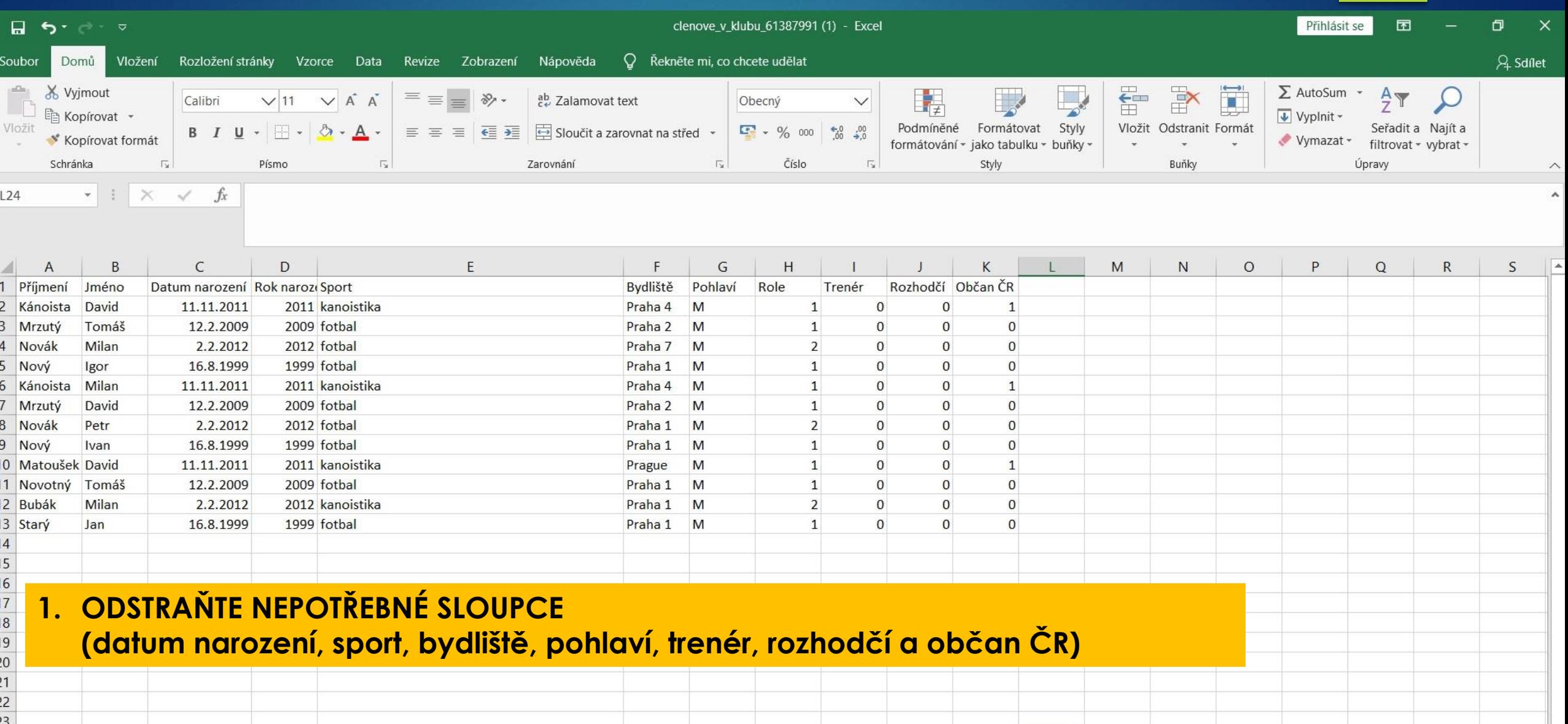

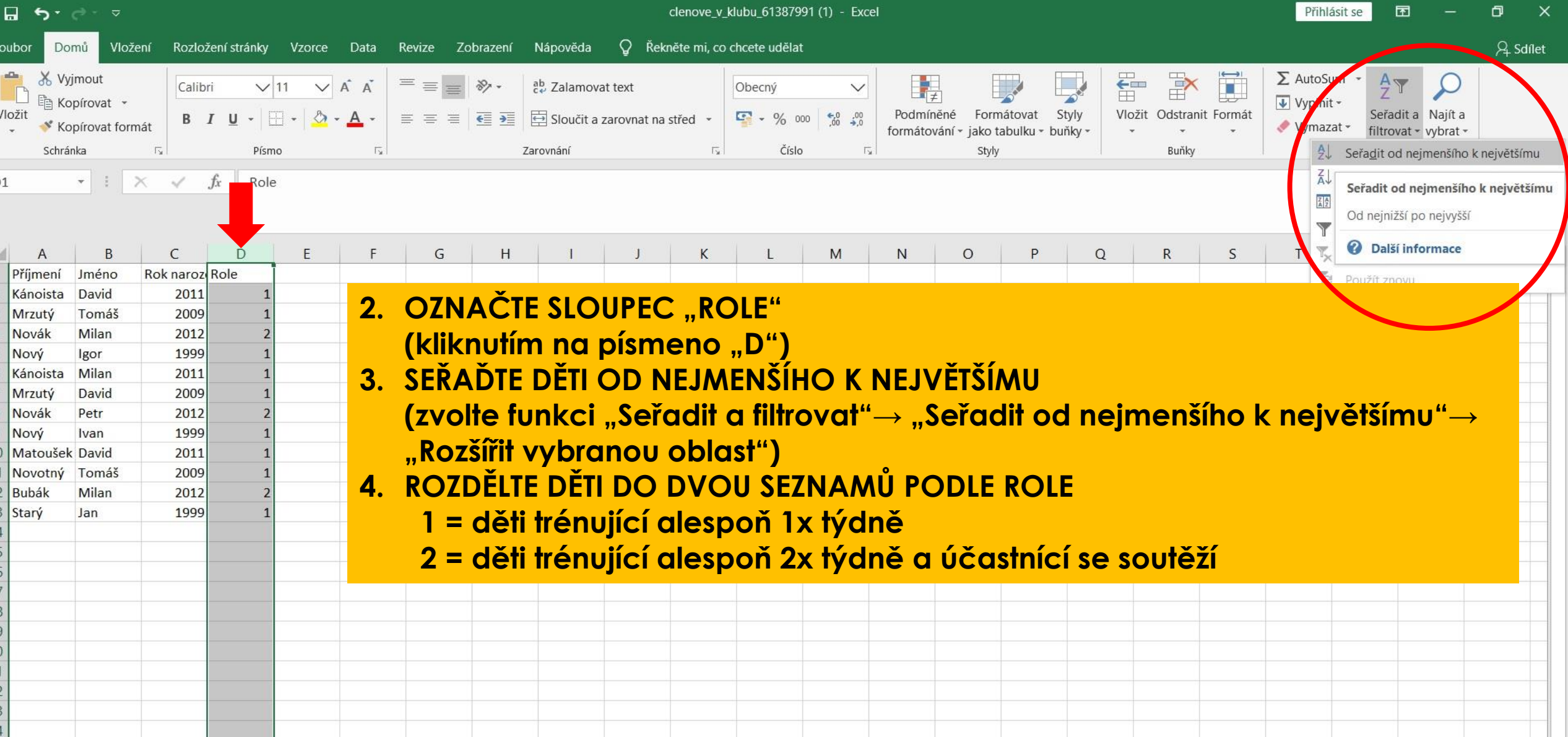

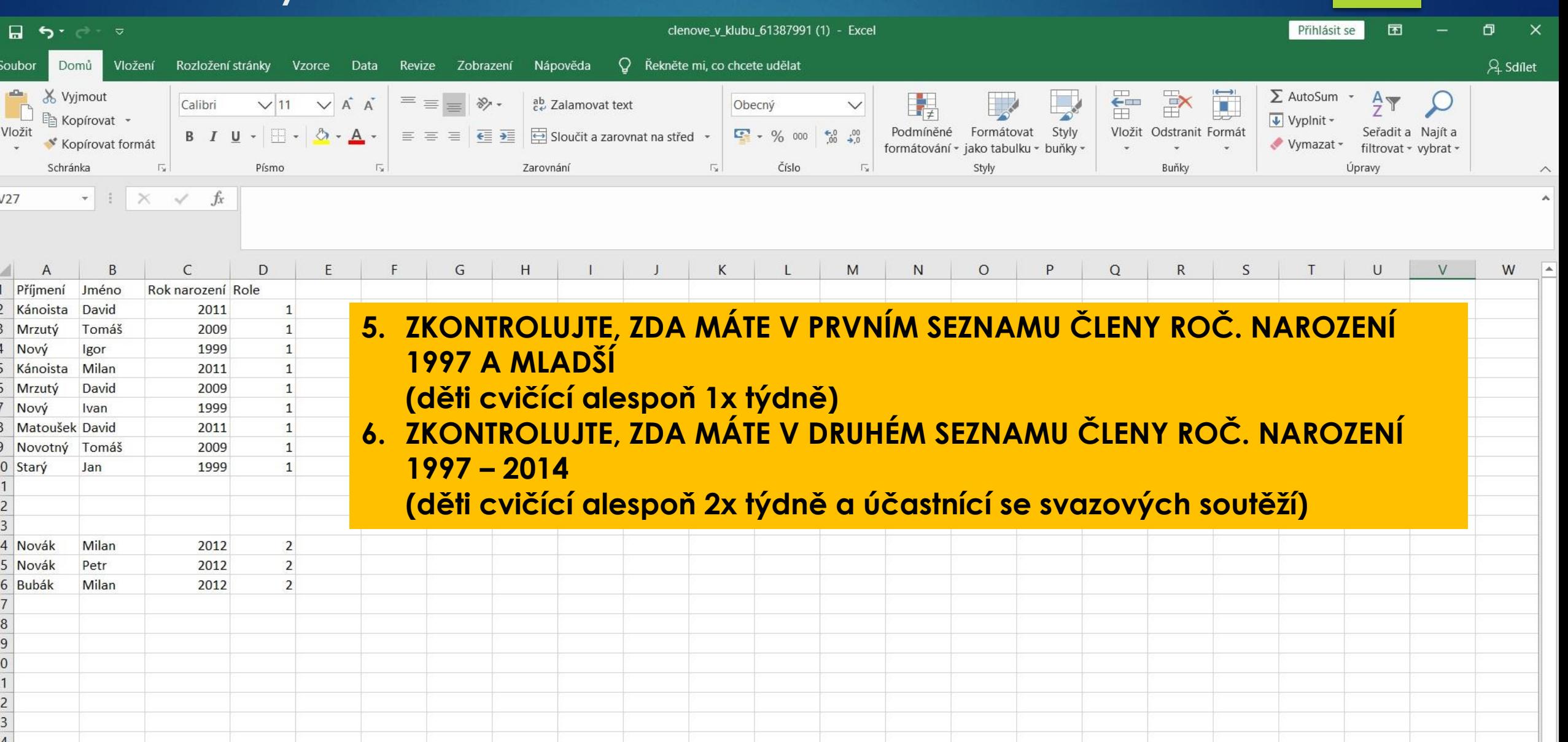

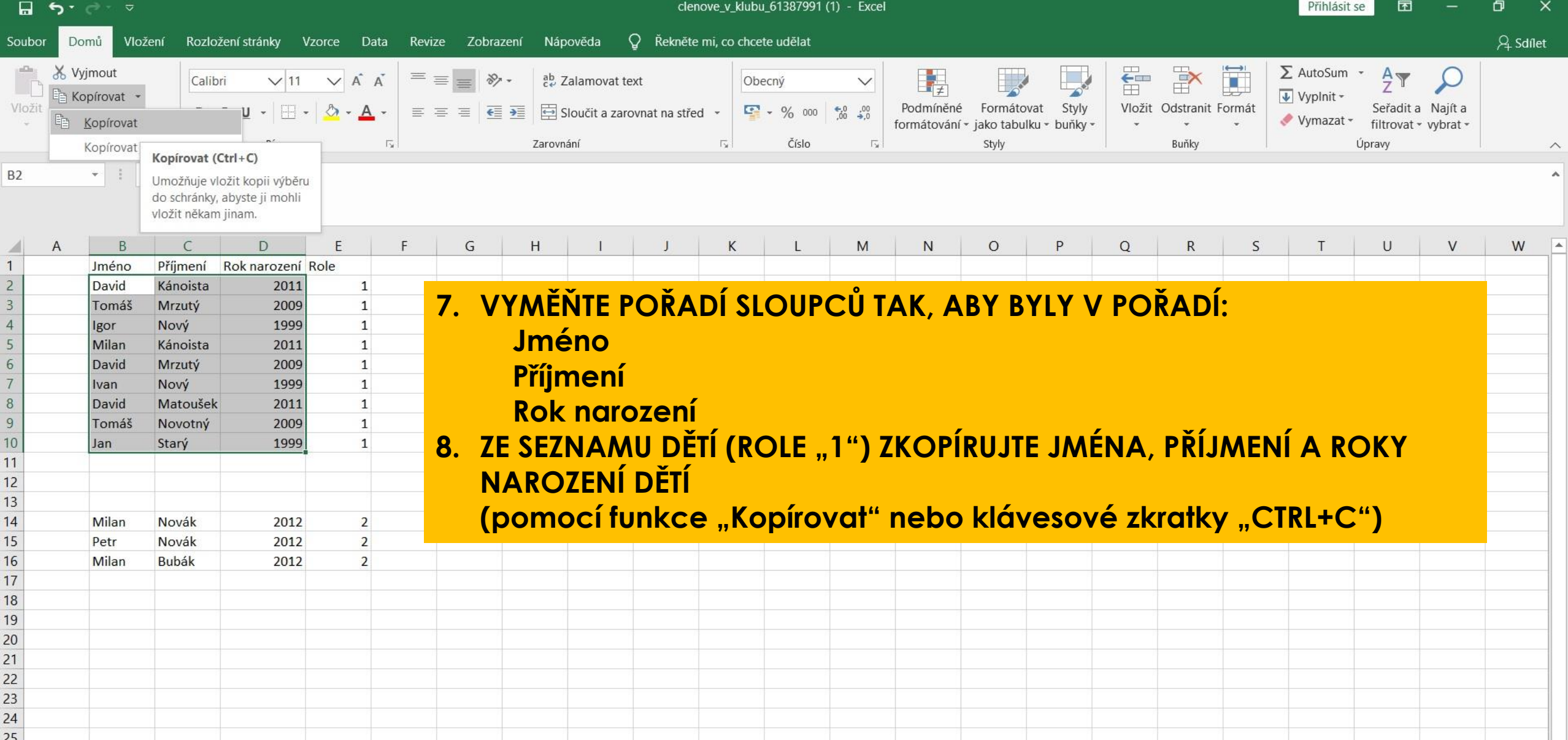

# Příloha č. 1 – jmenný seznam

 $\Box$  5  $\rightarrow$   $\rightarrow$ 

VZOR - Jmenný-seznam-a-rozpočet - Excel

Přihlásit se

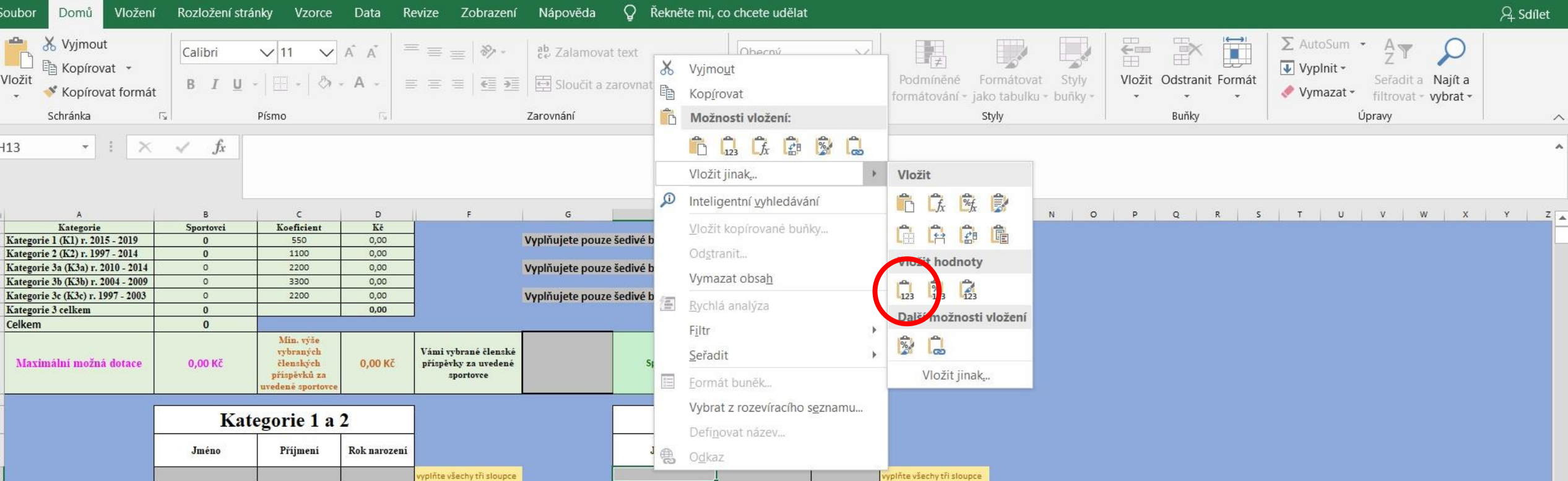

9. KLIKNĚTE PRAVÝM TLAČÍTKEM MYŠI NA PRVNÍ BUŇKU VE SLOUPCI "JMÉNO" V TABULCE "KATEGORIE 3" **10. VYBERTE ZE SEZNAMU FUNKCI "VLOŽIT JINAK" 11.Z NABÍDKY VYBERTE "VLOŽIT HODNOTY" 12.SEZNAM DĚTÍ SE PŘENESE DO TABULKY, ANIŽ BY BYLO NARUŠENO FORMÁTOVÁNÍ** 13. OBDOBNÝM ZPŮSOBEM ZKOPÍRUJTE A VLOŽTE ÚDAJE O DĚTECH DO TABULKY "KATEGORIE 1 A 2" **(cvičících 1x týdně – role "2" – aktivní sportovec)**

# Příloha č. 1 – jmenný seznam

 $21$ 

 $\begin{array}{c}\n 22 \\
23 \\
24\n \end{array}$ 

 $25$ 

 $\frac{26}{27}$ 

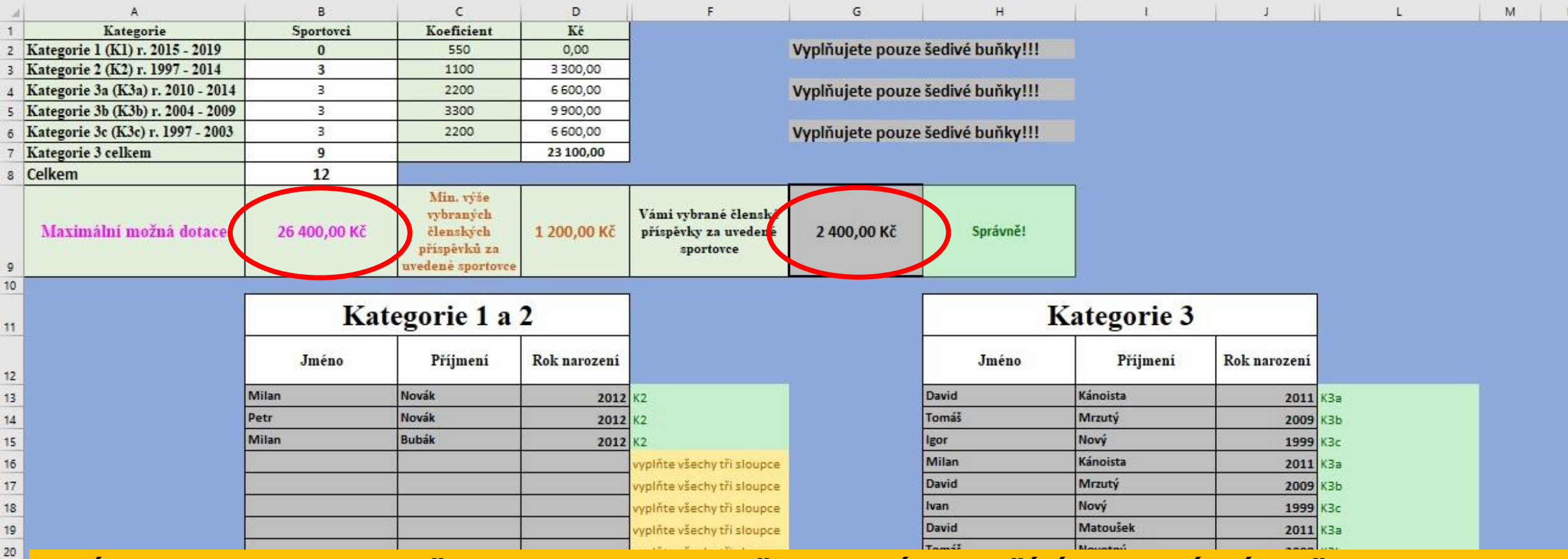

**14.ÚDAJE ZE SEZNAMU SE PŘENESOU DO KALKULAČKY, KTERÁ VYPOČÍTÁ MAXIMÁLNÍ MOŽNOU DOTACI 15.DOPLŇTE VÝŠI VYBRANÝCH ČLENSKÝCH PŘÍSPĚVKŮ**

**!!! TABULKA NEHLÍDÁ, ZDA JE SPLNĚNA PODMÍNKA MIN. 12 SPORTUJÍCÍCH DĚTÍ V TJ/SK !!! !!! TABULKA NEHLÍDÁ DUPLICITY A UMOŽNÍ 2x VLOŽIT DÍTĚ STEJNÉHO JMÉNA, PŘÍJMENÍ A ROKU NAROZENÍ !!!**
### Příloha č. 1 – rozpočet

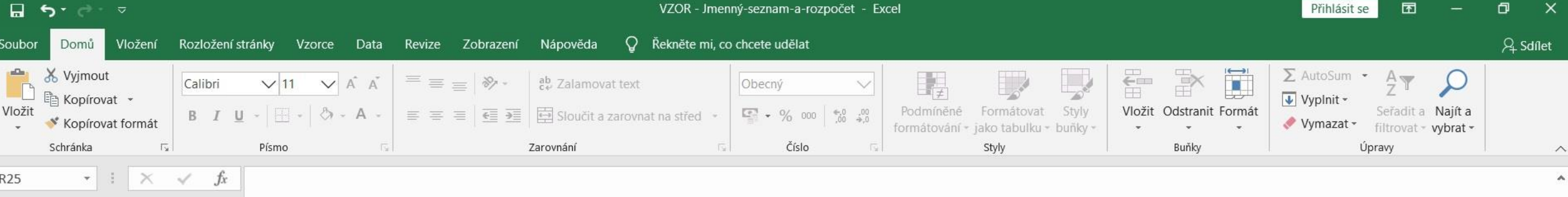

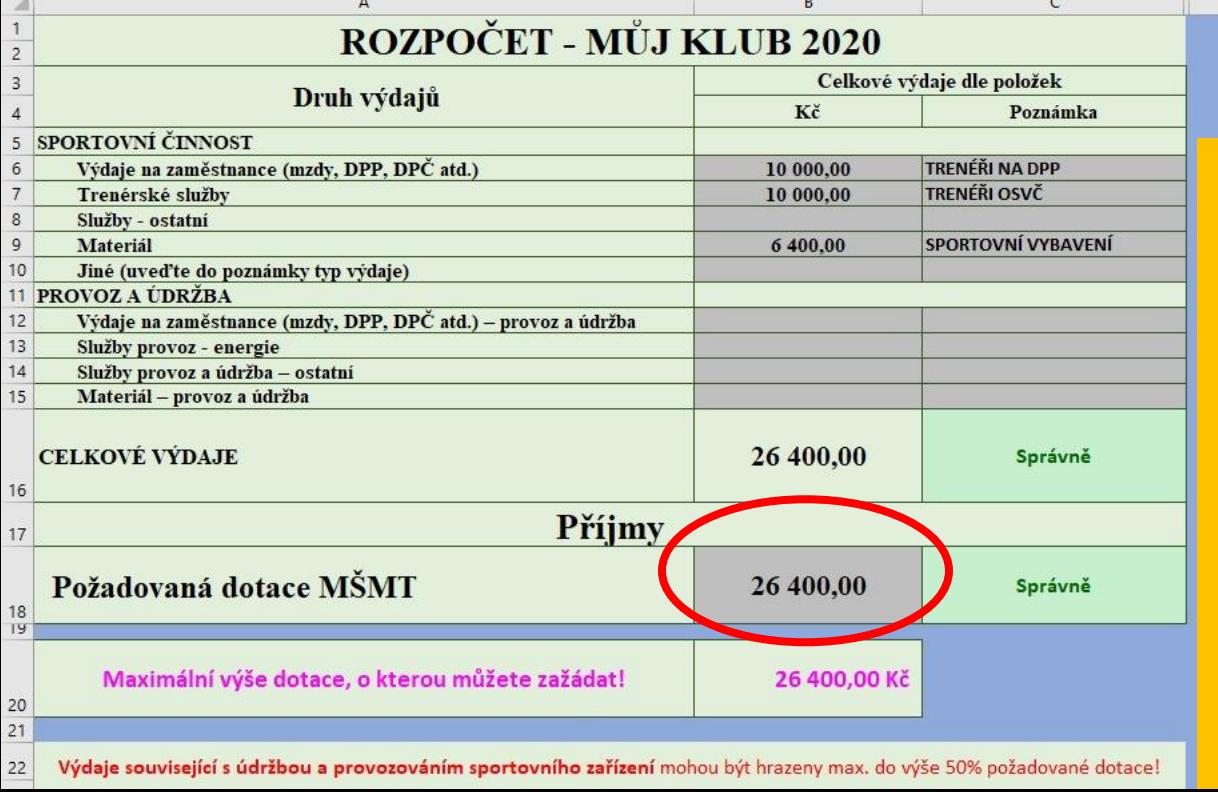

Vyplňujete pouze šedivé buňky!!! Sloupec Poznámka není povinný!

**16.PŘEPNĚTE SE NA DRUHÝ LIST SOUBORU S NÁZVEM "ROZPOČET" 17.DOPLŇTE POŽADOVANOU VÝŠI DOTACE (požadavek nesmí být vyšší než maximální výše dotace vypočítaná kalkulačkou) 18.DOPLŇTE VÝDAJE TAK, ABY BYL ROZPOČET VYROVNANÝ (požadovaná výše dotace = výdaje) 19.SOUBOR POJMENUJTE, ULOŽTE, ALE NEMĚŇTE FORMÁT (formát XLSX musí zůstat zachován)** 

### IMPORT – NUTNO VLOŽIT XLSX SOUBOR !!!

- Vyberte z počítače soubor s jmenným seznamem dětí a rozpočtem
- Doplňte název souboru
- Uložte jej do systému

Nahrávání přílohy č. 1 může zabrat i několik minut!

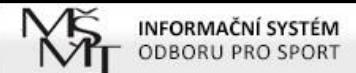

Údaje o organizaci Odhlásit

### Jste přihlášen jako J<mark>an Novák</mark><br>ZAJIŠTĚNÍ CELOROČNÍ ČINNOSTI DĚTÍ A MLÁDEŽE V ROCE 2020 SPORT-2-B-0171/2020

Úvodní stránka Projekty

**ULOŽIT** 

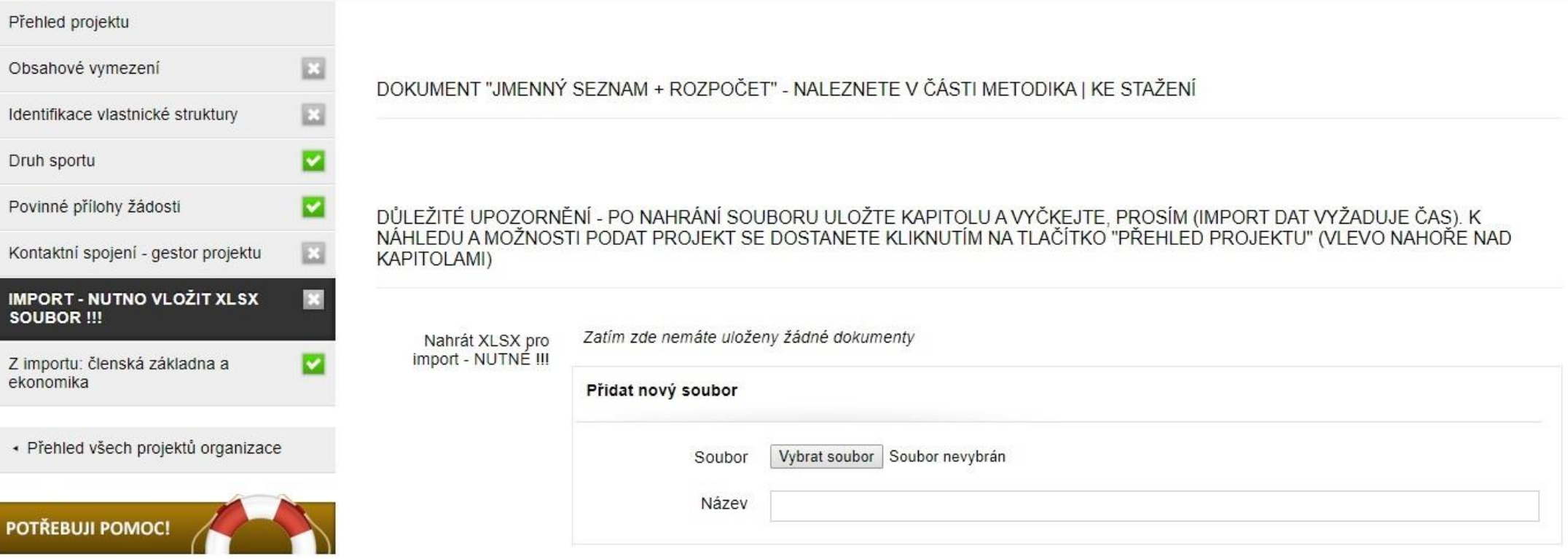

CHCETE-LI NAHRÁT NOVÝ DOKUMENT, NEJPRVE JEJ NAHRAJTE A TEPRVE POTÉ PŮVODNÍ SOUBOR ODSTRAŇTE

NENÍ NEZBYTNÉ STARŠÍ SOUBOR(Y) ODSTRANIT, IMPORTUJÍ SE TOTIŽ POUZE DATA Z POSLEDNĚ NAHRANÉHO SOUBORU

### Z importu: členská základna a ekonomika Údaje z přílohy č. 1 se přenesou do další části systému, kde bude **automaticky doplněno:** Počty dětí v jednotlivých kategoriích ▶ Celkový počet dětí Vybrané členské příspěvky

Minimální výše vybraných příspěvků dle požadavku MŠMT (100 Kč/os./rok)

Celkové náklady projektu

Maximální výše dotace vypočítaná kalkulačkou

Požadovaná výše dotace

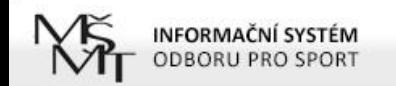

Údaje o organizaci Odhlásit

### <u>Jste přihlášen jako Jan Novák<br>ZAJIŠTĚNÍ CELOROČNÍ ČINNOSTI DĚTÍ A MLÁDEŽE V ROCE 2020 SPORT-2-B-0171/2020</u>

Úvodní stránka Projekty

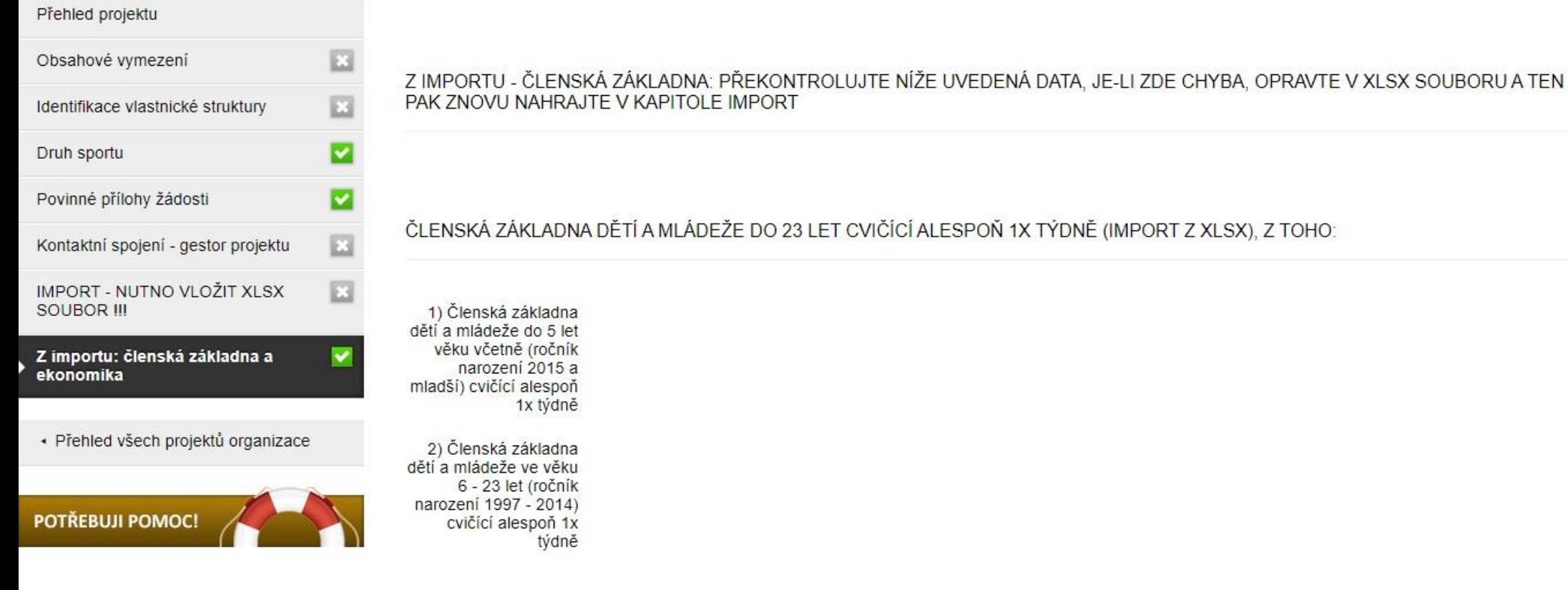

ČLENSKÁ ZÁKLADNA DĚTÍ A MLÁDEŽE VE VĚKU 6 - 23 LET (ROČNÍK NAROZENÍ 1996 - 2013) CVIČÍCÍ ALESPOŇ 2X TÝDNĚ A ZÁROVEŇ<br>SE ÚČASTNÍCÍ ALESPOŇ 6 OFICIÁLNÍCH SOUTĚŽÍ ZA ROK, Z TOHO:

3a) Členská základna soutěžících dětí ve věku 6 - 10 let (ročník narození 2010 - 2014) a cvičících alespoň 2x týdně

### Další náležitosti žádosti

 Dle výzvy musí každý žadatel vyplnit čestné prohlášení týkající se bezúhonnosti a bezdlužnosti spolku, boje proti dopingu, ovlivňování výsledků sportovních soutěží a pravdivosti doložených údajů

POZNÁMKA - Čestné prohlášení je nedílnou součástí žádosti. Text bude vygenerován spolu s žádostí po uzavření projektu v systému IS-SPORT. Potvrzením (podepsáním a orazítkováním) žádosti se současně potvrzuje toto čestné prohlášení.

### Další náležitosti žádosti

 Oprávněným žadatelem je spolek, který ke dni podání žádosti vykonává hlavní předmět činnosti v oblasti sportu alespoň po dobu 2 let

Žadatelé, jejichž zápis do veřejného rejstříku byl proveden v posledních dvou letech, by měli do sekce "Dokumenty organizace" vložit kromě potvrzení o bankovním účtu také potvrzení k prokázání sportovní historie (jedná se např. o případy, kdy se oddíl oddělí od hlavního spolku a nově vykonává činnost pod vlastním IČ, ať už jako spolek nebo jako pobočný spolek).

### Před uzavřením a odesláním žádosti

**Po vyplnění všech částí projektu zvolte "NÁHLED** PROJEKTU"

 Pro vytištění náhledu můžete použít klávesovou zkratku Ctrl+P

## Před uzavřením a odesláním žádosti

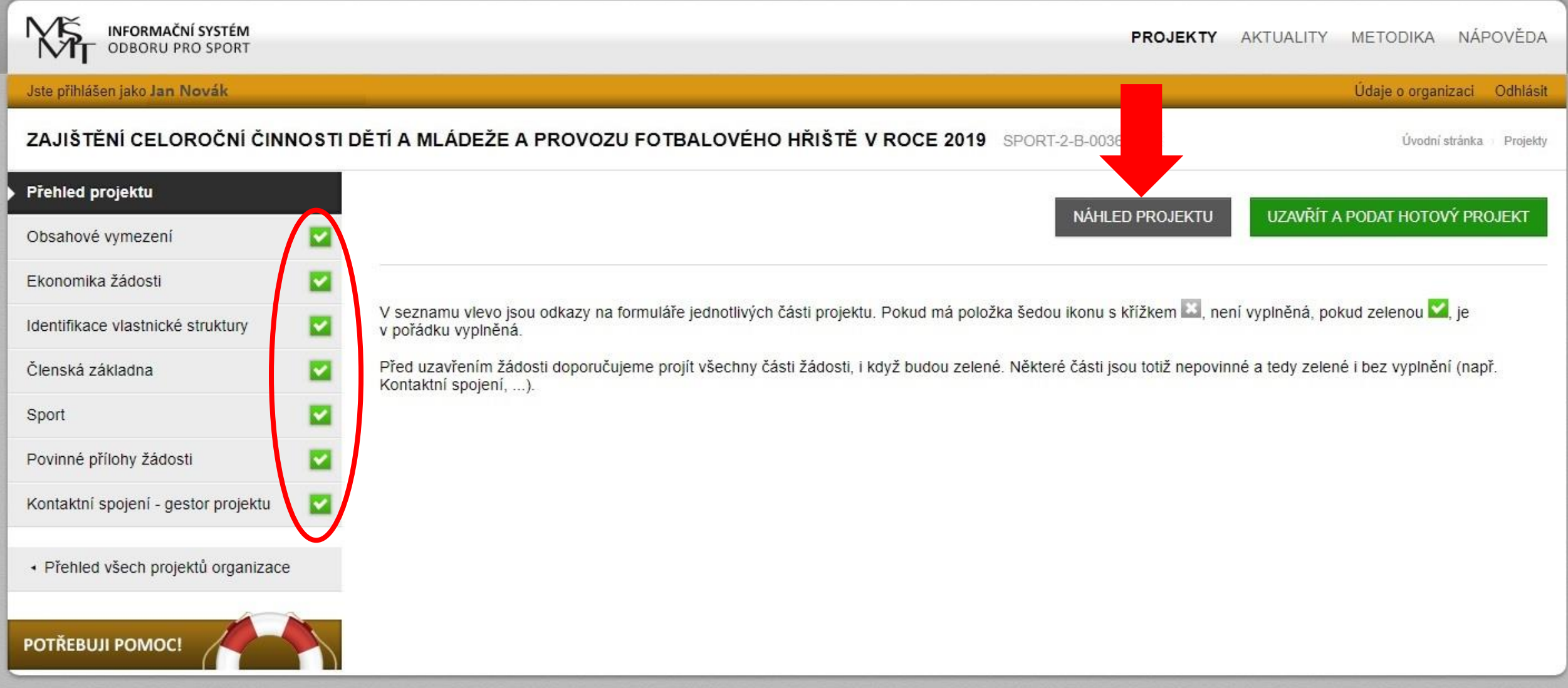

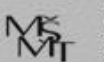

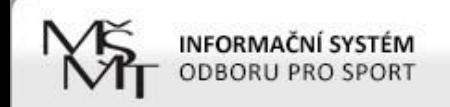

#### ZAJIŠTĚNÍ CELOROČNÍ ČINNOSTI DĚTÍ A MLÁDEŽE A PROVOZU FOTBALOVÉHO HŘIŠTĚ V ROCE 2019 SPORT-2-B-0036/2019

NÁHLED PROJEKTOVÉ ŽÁDOSTI

ZAVŘÍT NÁHLED

### Žádost o neinvestiční dotaci na rok 2019 z programu státní podpory sportu

#### ŽÁDOST K PROGRAMU

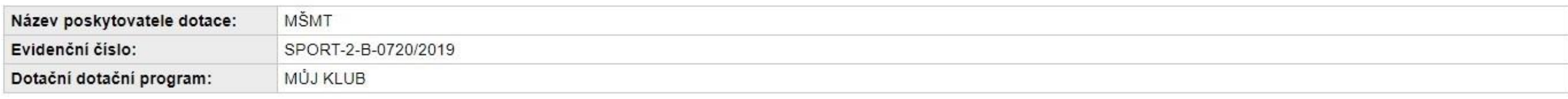

### ÚDAJE O SPOLKU ŽÁDAJÍCÍM O DOTACI

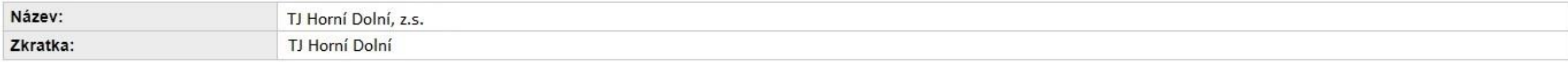

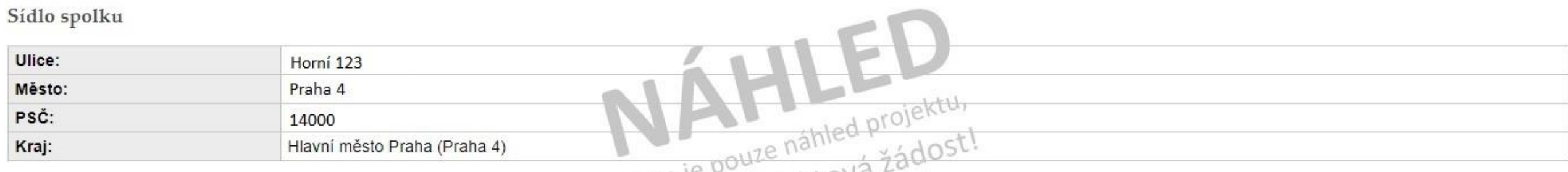

▶ Po kontrole projekt uzavřete a elektronicky odešlete

POZOR – v případě, že odešlete projekt a dodatečně zjistíte potřebu něco upravit, je možné požádat MŠMT o znovuotevření projektu prostřednictvím kontaktního formuláře, který najdete v systému (tlačítko s obrázkem záchranného kruhu "Potřebuji pomoc"). Toto je možné pouze do termínu uzávěrky. Znovuotevření má omezenou platnost – většinou je potřeba v řádu několika málo dnů projekt dopracovat, uzavřít a znovu odeslat.

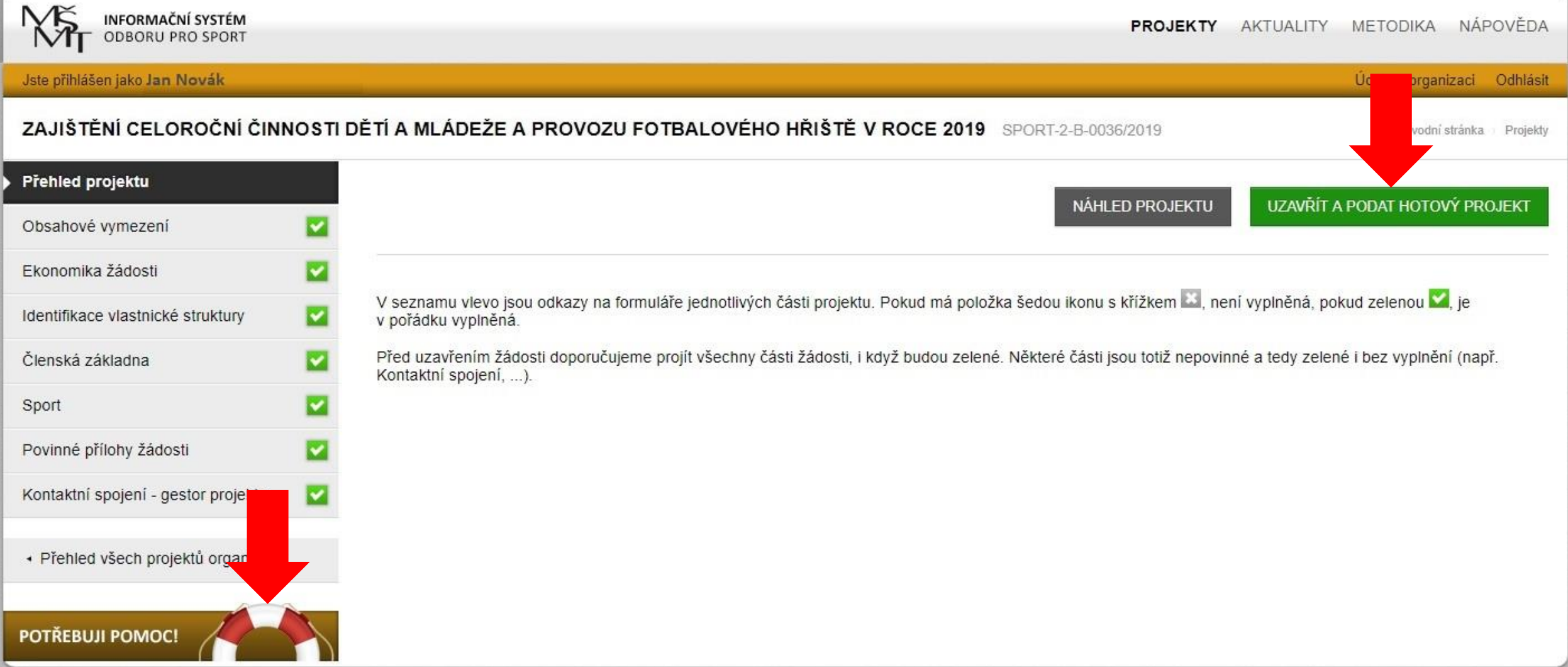

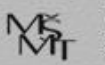

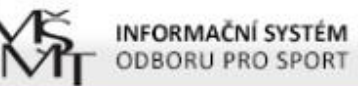

PROJEKTY AKTUALITY METODIKA NÁPOVĚDA

#### Jste přihlášen jako Jan Novák

#### PODANÉ PROJEKTY V TOMTO ROCE

Úvodní stránka Projekty

Údaje o organizaci Odhlásit

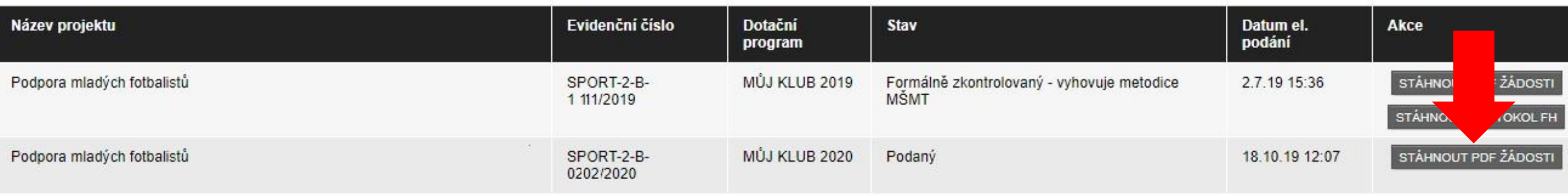

#### **ZALOŽIT NOVÝ PROJEKT**

#### SEZNAM PROJEKTŮ

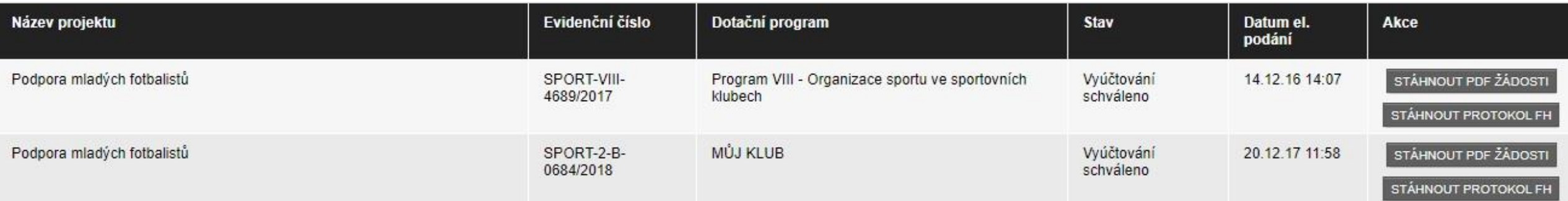

 Po uzavření elektronické žádosti je nutné vyplněnou žádost podat ještě jedním z následujících způsobů: v listinné podobě osobně na podatelnu MŠMT v listinné podobě poštou na adresu MŠMT v elektronické podobě do datové schránky MŠMT Listinná forma žádosti musí být opatřena podpisem statutárního orgánu žadatele (příp. razítkem žadatele) Elektronická podoba musí být opatřena elektronickým podpisem statutárního zástupce žadatele, ale jen v případě, že je podávána z datové schránky třetí osoby.

- Listy žádosti (bez příloh) musí být jednoduše sešité
- Obálka nebo datová zpráva se žádostí musí být označena slovy **"Žádost – MŮJ KLUB 2020"**
- Kontaktní údaje MŠMT jsou:
	- Ministerstvo školství, mládeže a tělovýchovy
	- Karmelitská 529/5
	- 118 12 Praha 1 Malá Strana
	- ID datové schránky: vidaawt
	- E-mail: [mujklub@msmt.cz](mailto:mujklub@msmt.cz)
	- Telefon: 234 812 720

**Termín uzávěrky je 18. 11. 2019**

Při podání žádosti poštou je pro posouzení dodržení lhůty rozhodující datum podání zásilky k poštovní přepravě.